### Register your product and get support at www.philips.com/welcome

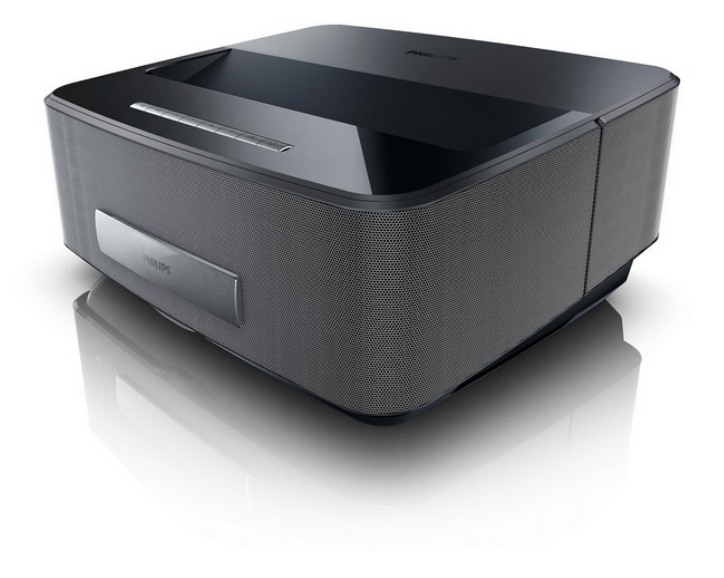

HDP1550 HDP1550TV HDP1590 HDP1590TV

NL Handleiding

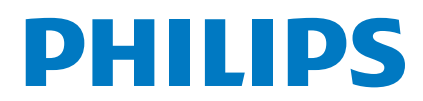

Screeneo

## **Inhoudsopgave**

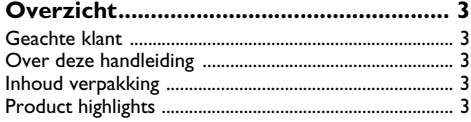

### **[1 Algemene veiligheidsinstructies.........](#page-3-0) 4**

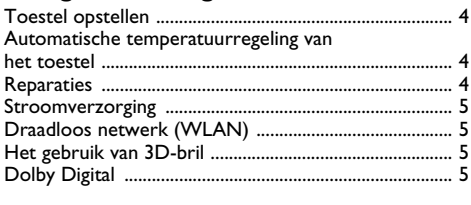

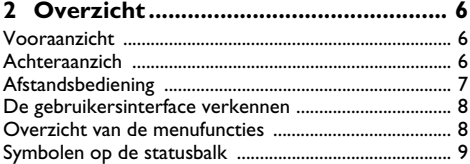

#### **[3 Eerste ingebruikneming....................](#page-9-0) 10** [Het toestel opstellen .......................................................](#page-9-1) 10 [De voeding aansluiten .....................................................](#page-9-2) 10 Batterij van de afstandsbediening plaatsen [of verwisselen ...................................................................](#page-9-3) 10 [Afstandsbediening gebruiken .........................................](#page-10-0) 11 [Eerste installatie ...............................................................](#page-11-0) 12

### **[4 Weergavetoestel aansluiten.............](#page-12-0) 13**

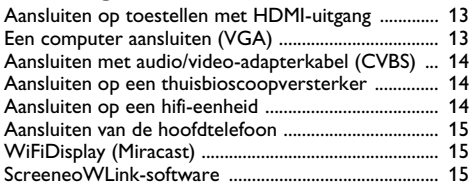

### **[5 Geheugen............................................](#page-17-0) 18** [Geheugenkaart plaatsen .................................................](#page-17-1) 18 [USB-opslagmedium aansluiten ......................................](#page-17-2) 18 **[6 Netwerk..............................................](#page-18-0) 19**

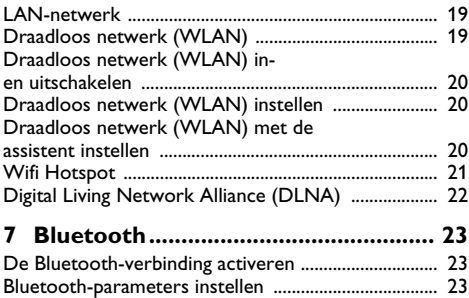

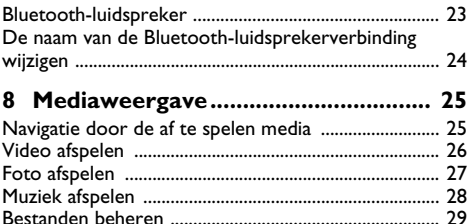

### **9 Digital TV-weergave**

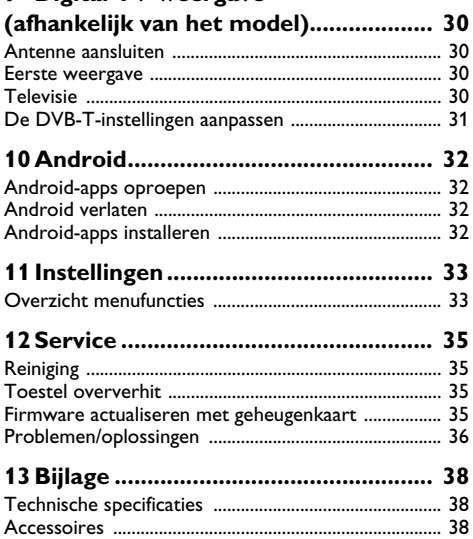

## <span id="page-2-0"></span>**Overzicht**

### <span id="page-2-1"></span>**Geachte klant**

Wij bedanken u hartelijk dat u voor onze Projector gekozen hebt.

Veel plezier met uw toestel en zijn veelvoudige functies!

### <span id="page-2-2"></span>**Over deze handleiding**

Met de installatiehulp op de volgende bladzijden kunt u uw toestel snel en gemakkelijk in gebruik nemen. Gedetailleerde beschrijvingen vindt u in de volgende hoofdstukken van deze handleiding.

Lees de handleiding nauwkeurig. Let op de veiligheidsinstructies om een correcte werking van uw toestel te garanderen. De fabrikant kan niet aansprakelijk worden gesteld voor enig gebruik dat afwijkt van het in de instructies beschreven gebruik.

Deze gebruikershandleiding beschrijft verscheidene versies van het product. Alleen de modellen HDP1590 en HDP1590TV hebben de WiFi- (Miracast, DLNA,..) en Bluetooth-functies.

Alleen de modellen HDP1550TV en HDP1590TV hebben de DVB-T-functie.

### **Gebruikte symbolen**

#### *Notice*

#### **Tips en Trucs**

Met dit symbool zijn tips gekenmerkt die de bediening van uw toestel efficiënter en eenvoudiger maken.

#### **OORZICHTIG!**

#### **Apparatuurschade en gegevensverlies!**

Dit symbool waarschuwt voor schade aan het toestel evenals mogelijk gegevensverlies. Ondeskundig gebruik kan tot deze schade leiden.

#### **GEVAAR!**

#### **Gevaar voor personen!**

Dit symbool waarschuwt voor gevaren voor personen. Door onoordeelkundig gebruik kan lichamelijk letsel of schade optreden.

### <span id="page-2-3"></span>**Inhoud verpakking**

- $\bullet$  Projector
- $\bullet$  Afstandsbediening (met 2 AAA-batterij)
- $\bigcirc$  A/C-voedingskabel
- 4 HDMI A-tot-A-kabel
- $\bigoplus$  3D-bril met bijbehorende snelstartgids, een waarschuwingslabel en een beschermzak (afhankelijk van het model)
- $\mathbf{\Theta}$  Snelstartgids
- $\bullet$  Garantiegids
- $\mathbf{0}$  Tas

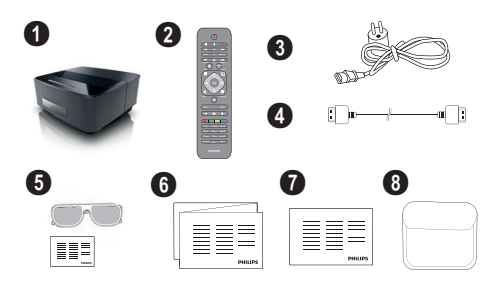

### <span id="page-2-4"></span>**Product highlights**

## **Aansluiten op toestellen met HDMI-uit- gang**

Met de HDMI-kabel kunt u de projector op een computer of laptop aansluiten [\(zie Weergavetoestel aanslui](#page-12-0)[ten, pagina](#page-12-0) 13).

### **WiFiDisplay (Miracast)**

Met de Miracast™ oplossing kunt u video tussen Wi-Fiapparaten zonder kabels of een netwerkverbinding weergeven. U kunt dingen doen zoals foto's of video's vanaf een smartphone of laptop op uw projector bekijken.

## <span id="page-3-0"></span>**1 Algemene veiligheidsinstructies**

Breng geen instellingen en veranderingen aan die niet in deze handleiding zijn beschreven. Door onoordeelkundig gebruik kan lichamelijk letsel of schade, toestelschade of gegevensverlies optreden. Let op alle aangegeven waarschuwings- en veiligheidsinstructies.

### <span id="page-3-1"></span>**Toestel opstellen**

Het toestel is uitsluitend bedoeld voor gebruik binnenshuis. Het toestel moet veilig en stabiel op een effen oppervlak staan. Leg alle kabels zo dat er niemand over kan vallen, dat er zich niemand kan verwonden of dat het toestel wordt beschadigd.

Sluit het toestel niet in vochtige ruimtes aan. Raak de netstekker of de netaansluiting nooit met natte handen aan.

De ruimte waarin het toestel staat moet voldoende worden verlucht.Het toestel niet toedekken! Plaats het toestel niet in gesloten kasten of kisten.

Plaats het niet op een zachte ondergrond zoals dekens of tapijten. Dek de ventilatiesleuf niet toe. Het toestel kan anders oververhit en in brand geraken.

Bescherm het toestel tegen direct zonlicht, hitte, grote temperatuurverschillen en vochtigheid. Zet het toestel niet in de buurt van de verwarming of de airconditioning. Let op de informatie in de technische specificaties

Er mogen geen vloeistoffen in het toestel geraken. Zet het toestel uit en haal het van het stroomnet wanneer vloeistoffen of vreemde deeltjes in het toestel zijn geraakt en laat uw toestel door een technische servicedienst onderzoeken.

Behandel het toestel met zorg. Raak de lens niet aan. Plaats nooit zware, harde of scherpe voorwerpen op het toestel of het netsnoer.

Wanneer het toestel te warm wordt of wanneer er rook uit het toestel komt, schakel het toestel dan meteen uit en haal het van het stroomnet. Laat uw toestel door een technische servicedienst onderzoeken. Om te vermijden dat een brand uitbreidt, moeten open vlammen uit de buurt van het toestel worden gehouden.

Onder de volgende omstandigheden kan condensvorming aan de binnenkant van het toestel ontstaan, hetgeen tot onjuist functioneren leidt:

- als het toestel vanuit een koude naar een warme ruimte wordt gebracht;
- na het opwarmen van een koude ruimte;
- bij plaatsing in een vochtige ruimte.

Ga als volgt te werk om condensvorming te voorkomen:

- **1** Doe het toestel in een plastic zak voordat u het naar een andere ruimte brengt, zodat het zich aan het de temperatuur en vochtigheidsgraad in de nieuwe ruimte kan aanpassen.
- **2** Wacht één tot twee uur voordat u het toestel uit de plastic zak haalt.

Het toestel mag niet in een zeer stoffige omgeving worden gebruikt. Stofdeeltjes en andere vreemde voorwerpen zouden het toestel kunnen beschadigen.

Stel het toestel niet bloot aan extreme trillingen. Interne onderdelen kunnen daardoor worden beschadigd.

Laat uw kinderen niet zonder toezicht met het toestel omgaan. De verpakkingsfolie mag niet in de handen van kinderen geraken.

### <span id="page-3-2"></span>**Automatische temperatuurregeling van het toestel**

Dit toestel bevat een automatische thermische beheerscontroller. Als de inwendige temperatuur te heet wordt, zal de ventilatorsnelheid automatisch toenemen (meer geluid). Als de temperatuur nog steeds hoger wordt, zal de helderheid van uw product verminderen en in het ergste geval verschijnt het huidige sym- $\frac{1}{1000}$ .

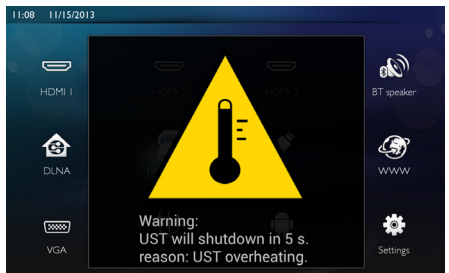

Het product schakelt het scherm automatisch uit nadat deze melding 5 s is weergegeven.

Dit soort gedrag mag in feite niet voorkomen, behalve als de buitentemperatuur zeer hoog (>35°C) is. In een dergelijk geval wordt aanbevolen het product aan de fabrikant te retourneren.

### <span id="page-3-3"></span>**Reparaties**

Repareer uw toestel niet zelf. Ondeskundig onderhoud kan tot lichamelijke en materiële schade leiden. Laat uw toestel uitsluitend door een geautoriseerde servicedienst repareren.

Op de garantiekaart vindt u informatie over geautoriseerde reparatiecentra.

Verwijder het typeplaatje van uw toestel niet, anders komt de garantie te vervallen.

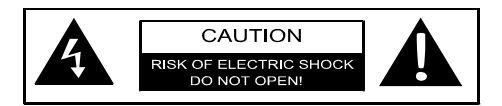

### <span id="page-4-0"></span>**Stroomverzorging**

Voordat u het toestel aanzet, controleert of het stopcontact dat u ervoor gaat gebruiken, voldoet aan de indicaties (spanning, stroomsterkte, frequentie elektriciteitsnet) die op de kenplaat op uw toestel zijn vermeld. Dit toestel moet worden aangesloten op een eenfasestroomnet. Het toestel mag niet op de ongeïsoleerde aarde worden geïnstalleerd.

Gebruik alleen de voedingskabel die met uw toestel is geleverd. Uw toestel wordt met een geaard netsnoer geleverd. Het is verplicht een geaarde connector aan te sluiten op een geaard stopcontact, dat is aangesloten op de aarde van het gebouw.

De wandcontactdoos moet dicht bij de uitrusting worden geïnstalleerd en gemakkelijk toegankelijk zijn.

Bij een storing is de voedingskabel het hulpmiddel waarmee deze apparatuur wordt losgekoppeld. Om alle elektrische stroom van de apparatuur re verwijderen, trekt u de stekker van de voedingskabel uit het elektrische stopcontact.

Schakel het toestel uit en sluit het af van de stroomvoorziening voordat u het schoonmaakt. Gebruik een zacht, pluisvrij doekje. Gebruik nooit vloeibare, gasvormige of licht ontvlambare reinigingsmiddelen (sprays, schurende middelen, politoeren, alcohol). Er mag geen vocht in het toestel geraken.

### **GEVAAR!**

#### **Hoogvermogenled**

Dit toestel is voorzien van een hoogvermogenled (Light Emitting Diode (lichtuitzendende diode)), die zeer helder licht uitzendt. Kijk niet direct in de lens van de projector. Dit kan oogirritatie of -schade veroorzaken.

### <span id="page-4-1"></span>**Draadloos netwerk (WLAN)**

De werking van veiligheidsinstallaties, medische of gevoelige apparatuur kan door het zendvermogen van het toestel verstoord raken. Let op eventuele gebruiksvoorschriften (of -beperkingen) in de buurt van dergelijke installaties.

Het gebruik van dit toestel kan, door het versturen van hoge frequentie straling, de werking van onvoldoende afgeschermde medische apparatuur evenals gehoortoestellen of pacemakers beïnvloeden. Richt u tot een arts of tot de fabrikant van het medische toestel om vast te stellen of deze voldoende zijn afgeschermd tegen externe hoge frequentie straling.

### <span id="page-4-2"></span>**Het gebruik van 3D-bril**

Het gebruik van 3D-brillen thuis voor het bekijken van tv-programma's:

- is gecontra-indiceerd voor kinderen jonger dan 6 jaar;
- moet voor kinderen van 6 jaar tot volwassen leeftijd worden beperkt tot het bekijken gedu-

rende een maximale tijd die gelijk is aan de duur van een film;

- dezelfde tijdsbeperking wordt ook aanbevolen voor volwassenen;
- moet worden beperkt tot het bekijken van uitsluitend 3D-content;
- hoe u een goede en regelmatige reiniging en ontsmetting moet uitvoeren in het geval van bepaalde eventualiteiten - ooginfecties, aandoeningen aan het hoofd, gemengd gebruik, enz... waarbij ontsmetting van de bril niet mogelijk is omdat het de werking van de 3D-bril kan beschadigen: er moet worden meegedeeld aan de consument dat het gebruik van de 3D-bril in de aanwezigheid van deze eventualiteiten - infecties gecontra-indiceerd is voor de betrokken persoon tot het verdwijnen van de bovengenoemde omstandigheden;
- 3D-brillen moeten uit de buurt van kinderen worden gehouden omdat ze kleine inslikbare bewegende onderdelen bevatten;
- 3D-brillen moeten samen met de instrumenten voor gezichtscorrectie worden gebruikt indien de consument een bril of contactlezen draagt;
- U moet stoppen met het bekijken van 3D in geval van het optreden van oogproblemen of ongemak, en indien deze problemen aanhouden, moet u een arts raadplegen.

### <span id="page-4-3"></span>**Dolby Digital**

Geproduceerd onder licentie van Dolby Laboratories. Dolby en het dubbele D-symbool zijn handelsmerken van Dolby Laboratories.

## <span id="page-5-0"></span>**2 Overzicht**

### <span id="page-5-1"></span>**Vooraanzicht**

- 1 Bedieningspaneel voor navigatie en bediening
	- $\left(\widehat{a}\right)$  Om het thuismenu weer te geven

 $\circled{6}$  – Een menustap terug, een mapniveau terug /een functie annuleren

(A) $\sqrt{C}$ / $\sqrt{C}$  – Navigatietoetsen / door het menu navigeren / instellingen wijzigen

OK – Bevestigt een selectie

- B Lang drukken: de projector aan- /uitschakelen Kort drukken: ECO-modus aan / uit
- $\bigcirc$   $\bigcap$  Audio-uitgang hoofdtelefoonaansluiting of aansluiting voor externe luidsprekers
- **<sup>3</sup>** HDMI 3– HDMI-poort voor een afspeelapparaat
- $\bullet$  SD  $-$  Geheugenkaartsleuf
- 6 ÷ USB-poort voor een USB-opslagmedium of om accessoires (muis of toetsenbord) aan te sluiten.
- 6 Focuswiel voor de beeldscherpte

### <span id="page-5-2"></span>**Achteraanzich**

- $\bigcirc$  Voedingsstekkerbus
- <sup>2</sup> ÷ 2 USB-poorten voor een USB-opslagedium
- **3 SPDIF OPTICAL** Digitale audioconnector
- **4 HDMI** HDMI-1- en 2-poorten voor een afspeeltoestel
- **6** Kensington-beveiligingssysteemconnector
- 6 **VGA** Pc-ingang
- *Q* LAN-LAN-netwerkconnector
- **8 AUDIO** Analoge audioconnectoren
- $\bullet$  A/V IN A/V-poort voor een afspeeltoestel
- **10 TRIG OUT** Externe schermaansluiting
- **GD** ANTENNA Antenne-aansluitpunt
- $\mathbf{P}$  Lens

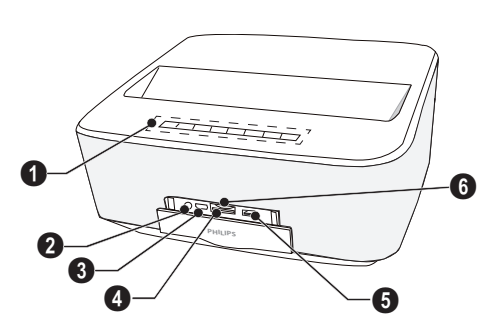

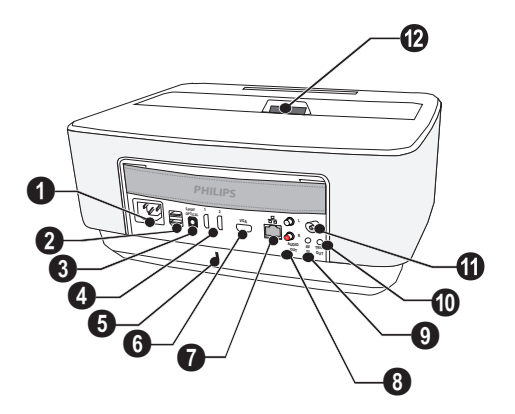

### <span id="page-6-0"></span>**Afstandsbediening**

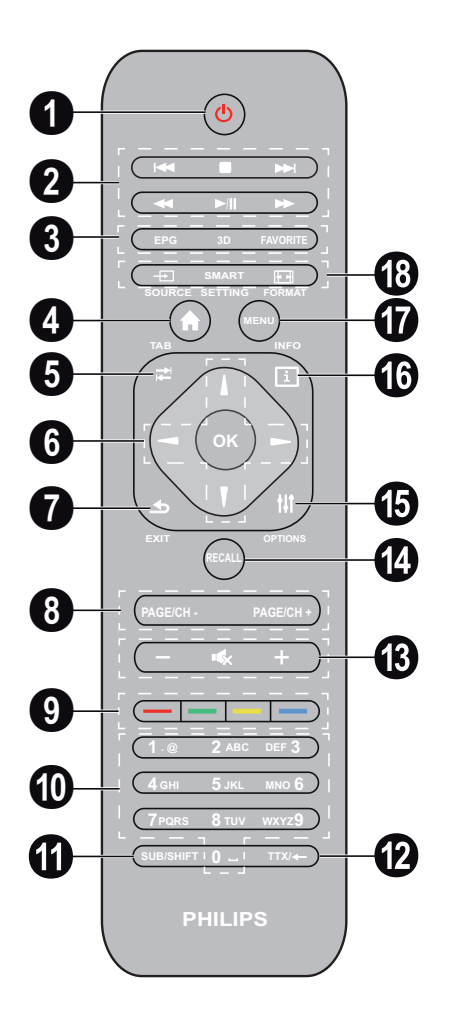

- 1 Lang drukken: De projector uitschakelen. Om de projector aan te zetten, gebruikt u de (0)-toets op het bedieningspaneel.Kort drukken: ECO-modus aan / uit.
- <sup>2</sup> Afspeeltoetsen

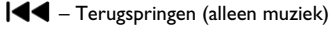

 $-$  Het afspelen stoppen

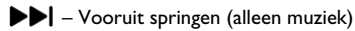

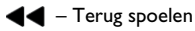

 $\blacktriangleright$ / $\blackparallel$  – Het afspelen starten / pauzeren

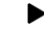

 $\blacktriangleright\blacktriangleright$  – Snel vooruit gaan

3 **EPG** – Fe elektronische programmagids weergeven. **3D** – Het 3D-menu weer geven. **Favorite** – De favorietenlijst in DVB-T-modus weer geven.

 $\bullet$  Het thuismenu weer te geven.

- 5 **TAB** toets of schakelen tussen tv- en radiokanalen in DVB-T-modus en over het internet surfen zonder extern toetsenbord.
- **6** Navigatietoetsen

OK – Bevestigt de selectie

 $\textcircled{\textbf{1}}(\textcolor{blue}{\blacktriangledown}), \textcircled{\textbf{1}}(\textcolor{blue}{\blacktriangledown})$  – Navigatietoetsen / door het menu navigeren / instellingen wijzigen.

- 7 **EXIT** Een menustap terug, een mapniveau terug / een functie annuleren.
- 8 **PAGE/CH- PAGE/CH+** Om het vorige kanaal/ de vorige pagina of het volgende kanaal/de volgende pagina te kiezen.
- 9 Kleurtoetsen Opties op het scherm.
- Nummertoetsen en teksttoetsenbord.

Druk kort voor getallen en druk lang om naar "letters" te schakelen

- **G SUB/SHIFT** De ondertiteling in DVB-T-modus weer geven of de Shift-toets in invoermodus.
- **TTX/**← Indien beschikbaar, teletextpagina's weergeven in DVB-T-modus of de backspace-toets in invoermodus.
- **/ +** Het volumeniveau aanpassen (het geluid verzwakken/versterken en onderdrukken).
- *RECALL* De laatste functie of het laatst bekeken kanaal in DVB-T-modus terugroepen.
- **OPTIONS** Het menu Opties openen.
- *INFO* De programma-informatie over het huidige programma in DVB-T-modus weergeven.
- **MENU** Het instellingenmenu in DVB-T-modus weer geven.
- *C* SOURCE De lijst met ingangsverbindingen weer geven.

**SMART SETTINGS** – Het menu Smart settings weergeven.

**FORMAT** – De beeldverhouding wijzigen.

### <span id="page-7-0"></span>**De gebruikersinterface verkennen**

### <span id="page-7-2"></span>**Navigatie voor het instellingenmenu**

U kunt navigeren met de navigatietoetsen  $(\triangle)$ , $\blacktriangledown$ ), À,Á, **OK** en ¿) op het bedieningspaneel of met de afstandsbediening, en tevens met een luchtmuis.

#### **Navigatie met behulp van toetsen:**

- $\cdot$  (A)/ $\bullet$  schuift door het menuniveau omhoog en omlaag.
- $OK/(P)$  gaat een niveau omlaag, met  $(4) / (6)$ een niveau omhoog.
- (\*) gaat terug naar het hoofdscherm.
- $\cdot$  In het laatste niveau, accepteert OK een instelling en gaat terug naar het laatste submenu.
- De  $\bigcirc$ -toets breekt een instelling af en gaat terug naar het laatste submenu (of sluit het menu, afhankelijk van welk menu).

#### **Navigatie met de (lucht)-muis**: (net als de standaardmuisbediening in Android)

#### **OORZICHTIG!**

#### **Luchtmuis**

De luchtmuis wordt niet meegeleverd.

Selecteer een pictogram door er met de muisaanwijzer naar te wijzen en met de linkermuisknop te klikken.

Als er meer menu's worden opgesomd dan weergegeven, kunt u door de lijst schuiven door in de lijst te klikken en omhoog en omlaag te bewegen zonder de linkermuisknop los te laten.

Met de rechtermuisknop kunt u het menu afsluiten en terug gaan naar het menu op het volgende topniveau.

### **Softwaretoetsenbord**

#### *Notice*

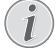

Om tekst in te voeren, kunt u ook het standaardcomputertoetsenbord of de muis gebruiken. Het is mogelijk bedrade modellen (USB) te gebruiken, maar ook draadloze modellen met 2,4 GHz USB-connectoren.

Als u gegevens moet invoeren, toont de projector een virtueel toetsenbord waarmee u tekst, getallen en interpunctietekens etc. kunt het invoeren.

- **1** Selecteer het invoerveld met behulp van de  $(A, \nabla, \Theta)$  en  $(\nabla)$ -toetsen, druk vervolgens op de **OK**-toets om het toetsenbord weer te geven of klik met de luchtmuis in het invoerveld.
- **2** Het softwaretoetsenbord verschijnt.
- **3** Voer de tekst in op het softwaretoetsenbord.

### <span id="page-7-1"></span>**Overzicht van de menufuncties**

- **1** Nadat u het toestel hebt aangeschakeld, verschijnt het hoofdmenu.
- **2** Selecteer het gewenste menu met behulp van de navigatietoetsen  $(\triangle)/(\blacktriangledown), (\triangle)/(\blacktriangleright)$ .
- **3** Bevestig met **OK**.
- **4** Door een druk op de (\*)-toets gaat u terug naar het hoofdmenu.

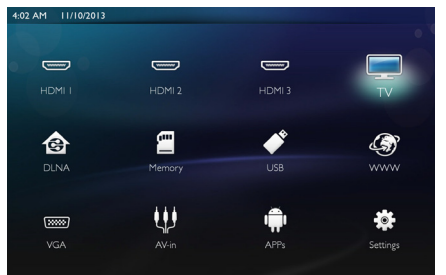

*HDMI 1, 2, & 3* – Schakelt naar de externe videoingang HDMI.

*TV*<sup>1</sup> – Televisie

*DLNA* – Toon de lijst van de apparaten die op het netwerk zijn gevonden.

*Geheugen* – Toon de inhoud van het interne geheugen en de ingestoken geheugen-SD-kaart (films, foto's, muziek, mapweergave).

*USB* - Toon de inhoud van het aangesloten USBmedium (films, foto's, muziek, mapweergave).

*WWW* - Open een internetbrowser.

*VGA* - Schakel naar de pc-ingang.

*A/V-in* - Schakel naar de audio-video-ingang.

*APPs* - Roep het android-besturingssysteem op.

*Instellingen* - Configureer de instellingen voor het toestel dat u wilt gebruiken.

<sup>1.</sup>Afhankelijk van het model toestel, kan TV zijn vervangen door BT-luidspreker.

### <span id="page-8-0"></span>**Symbolen op de statusbalk**

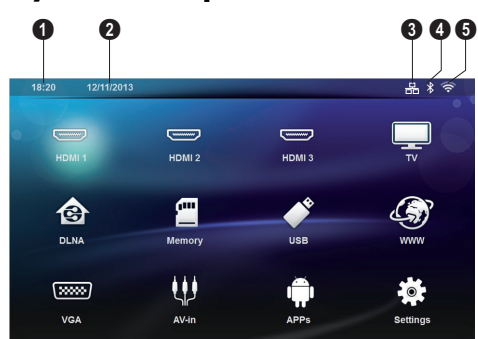

- $\bullet$  Tijd
- $\bullet$  Datum
- **3** LAN-statusweergave
- $\bullet$  Bluetooth-statusweergave
- $\bullet$  WiFi-statusweergave

## <span id="page-9-0"></span>**3 Eerste ingebruikneming**

### <span id="page-9-1"></span>**Het toestel opstellen**

**Voordat u het toestel installeert, dient u zich ervan te overtuigen dat de projector is uitgezet en het netsnoer uit het stopcontact is getrokken.**

U kunt het toestel vlak opstellen op een tafel voor het projectievlak; het is niet nodig om het precies recht op het projectievlak te richten. Het toestel compenseert de vervorming van schuine projectie (kussenvervorming).

Controleer of het projectieoppervlak geschikt is voor de projector. De afstand tussen de projector en het scherm bepaalt de werkelijke grootte van het beeld.

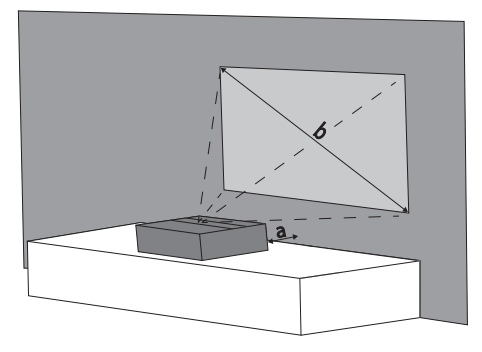

Om de grootte van het scherm te wijzigen, moet u de projector naar of weg van de wand verplaatsen.

De grootte van het scherm (b) is tussen 50 en 100 inches (127 en 254 cm) afhankelijk van de projectieafstand (a), zoals beschreven in de volgende tabel.

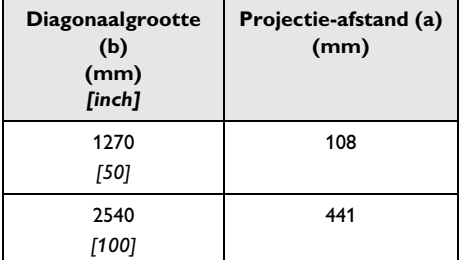

### <span id="page-9-2"></span>**De voeding aansluiten**

### **OORZICHTIG!**

Het netsnoer wordt gebruikt om de stroom naar de voedingseenheid af te snijden. Als voorzorgsmaatregel moet het stopcontact dicht bij het toestel zitten en in geval van gevaar gemakkelijk toegankelijk zijn.

- **1** Steek het netsnoer in de stekkerbus op de achterkant van uw toestel  $(①)$ .
- **2** Steek het netsnoer in het stopcontact op de wand  $(\mathbf{Q})$ .

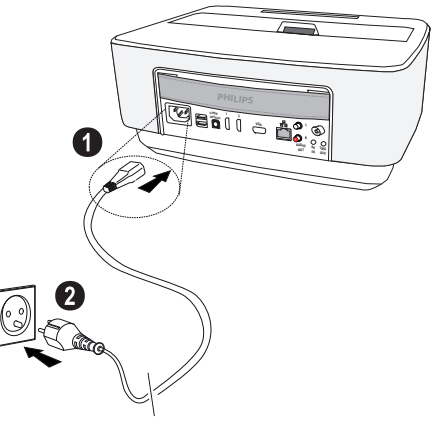

### <span id="page-9-3"></span>**Batterij van de afstandsbediening plaatsen of verwisselen**

### **GEVAAR!**

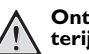

**Ontploffingsgevaar indien onjuist bat- terijtype wordt gebruikt**

Gebruik uitsluitend batterijtype AAA.

**Bij gebruik van het verkeerde type batterij bestaat er explosiegevaar.**

**1** Om toegang te krijgen tot de batterij, drukt u om het vergrendelmechanisme ( $\bullet$ ) te ontgrendelen en schuift het batterijcompartiment eruit  $(Q)$ .

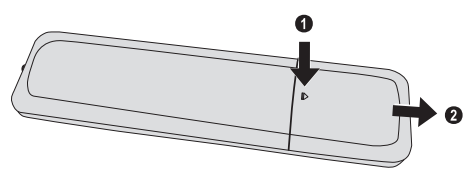

**2** Leg de nieuwe batterijen in het batterijcompartiment met de positieve en negatieve polen zoals weergegeven. Zorg ervoor dat de polariteiten (+ en -) correct zijn uitgelijnd.

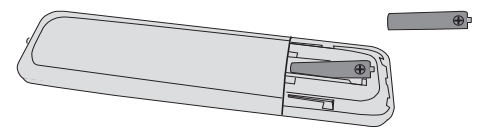

**3** Schuif het batterijvak in de afstandsbediening totdat de vergrendeling vast klikt.

### *Notice*

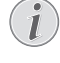

Normaal gesproken gaan batterijen een jaar mee. Als de afstandsbediening niet meer werkt, vervangt u de batterij. Verwijder de batterijen als u het toestel langere tijd niet gebruikt. Op die manier lopen ze niet leeg en kunnen ze geen schade aan de afstandsbediening veroorzaken.

Lever de gebruikte batterijen in overeenstemming met de in uw land geldende voorschriften met betrekking tot afvalverwerking in.

### <span id="page-10-0"></span>**Afstandsbediening gebruiken**

Richt de afstandsbediening op de sensor aan de achterkant van het toestel. De afstandsbediening werkt uitsluitend onder een hoek van maximaal 22,5° en op een afstand van maximaal 10 meter. Zorg dat zich geen obstakels bevinden tussen de afstandsbediening en de sensor.

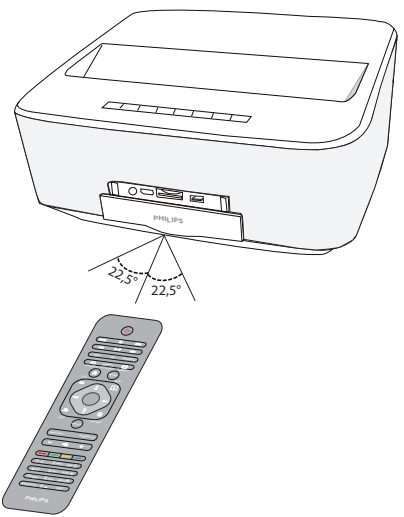

### **OORZICHTIG!**

- Ondeskundig gebruik van batterijen kan leiden tot oververhitting, explosie of brandgevaar en tot lichamelijk letsel. De afstandsbediening kan door lekkende batterijen beschadigd worden.
	- Stel de afstandsbediening niet bloot aan direct zonlicht.
	- De batterij niet vervormen, uit elkaar halen of opladen.
	- Vermijd open vuur en water.
	- Lege batterijen onmiddellijk vervangen.
	- Haal de batterij uit de afstandsbediening als die voor langere tijd niet wordt gebruikt.

### <span id="page-11-0"></span>**Eerste installatie**

- 1 Druk gedurende 5 seconden op de AAN/UIT  $\textcircled{\scriptsize{6}}$ knop tot de voedingsindicator rood wordt, om het toestel aan te zetten.
- **2** Draai het toestel naar een geschikt projectieoppervlak of wand. Denk eraan dat de afstand tot het projectieoppervlak minimaal 0,1 meter moet zijn en maximaal 0,5 meter [\(zie Toestel opstellen, pagina](#page-3-1) 4). Zorg ervoor dat de projector stevig staat.
- **3** Gebruik het focuswiel op de voorkant van het toestel om de beeldscherpte bij te stellen.
- **4** De eerste keer dat u het toestel aanzet, moet u de volgende instellingen doen.

#### *Notice*

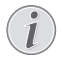

Tijdens de eerste installatie gebruikt u de **OK**toets om uw keuze te bevestigen en verder te gaan naar de volgende stap, en de  $\bigoplus$ -toets om terug te gaan naar de voorgaande stap.

- **5** Gebruik de toetsen  $\bigcirc$ / $\bigcirc$  om de taal te selecteren en bevestig met **OK**.
- **6** Gebruik de toetsen  $\Delta$ / $\left(\sqrt{\sqrt{}}\right)$ / $\left(\sqrt{\sqrt{}}\right)$ om het symbool **+** of **-** te selecteren om de datum (dag, maand en jaar) in te stellen, en bevestig met **OK**.
- **7** Gebruik de toetsen  $\left(\frac{A}{v}\right)$  om de datumnotatie te selecteren en bevestig met **OK**.
- **8** Gebruik de toetsen  $\textcircled{\leftarrow}$  / $\textcircled{\leftarrow}$  om de tijdzone te selecteren en bevestig met **OK**.
- **9** Gebruik de toetsen (A/H)/(A/(D) om het symbool **+** of **-** te selecteren om de tijd (uur en minuut) in te stellen, en bevestig met **OK**.
- **10** Gebruik de toetsen (▲)/(▼) om de tijdsindeling (12 u of 24 u) te selecteren en bevestig met **OK**.
- **11** Gebruik de toetsen  $\left(\frac{A}{b}\right)$  om de locatie (Thuis of Winkel) te selecteren en bevestig met **OK**. **Home**: voor normaal gebruik.

**Winkel**: wanneer u deze optie kiest, begint de projector in de demonstratiemodus. In deze modus toont de projector de foto's of video's die in het interne geheugen zijn opgeslagen automatisch in een lus.

#### *Notice*

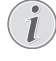

De demonstratiemodus kan worden geactiveerd of gedeactiveerd in het menu **Instelling/Onderhoud/Demomodus**.

**12** Er wordt een bericht weergegeven met het adres van de website waar de gebruikershandleiding kan worden gedownload. Druk op **OK** om verder te gaan.

### **De projector uitschakelen**

Druk meer dan 5 seconden op de (0)-knop op het bedieningspaneel van het toestel of op de afstandsbediening

### **ECO-modus**

Druk kort op de  $\textcircled{b}$ -knop op het bedieningspaneel of op de afstandsbediening om het toestel in ECO-modus te zetten.

Om het toestel te wekken, drukt u weer kort op de B-knop.

### **De taal instellen**

Het toestel is al geïnstalleerd. Om de menutaal te wijzigen, gaat u als volgt te werk.

**1** Gebruik de navigatietoetsen om *Instellingen* te selecteren.<br>8:20 12/11/2013

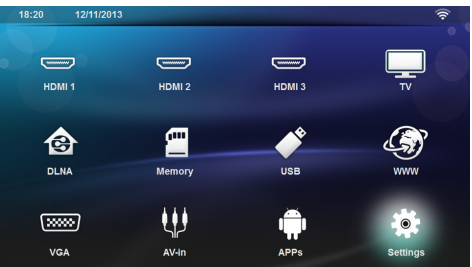

- 2 Bevestig met OK.
- **3** Gebruik  $(A)/\nabla$  en selecteer **Taal**.
- 4 Bevestig met OK.
- **5** Gebruik  $\left(\bigstar\right)/\left(\mathbf{v}\right)$  en selecteer **Taal menu**.
- **6** Bevestig met OK.
- **7** Selecteer de gewenste taal met  $\left(\bigtriangleup\right)/\left(\triangledown\right)$ .
- **8** Bevestig met OK.
- **9** Sluit met  $\mathbf{\widehat{A}}$ .

## <span id="page-12-0"></span>**4 Weergavetoestel aansluiten**

**Geleverde kabels** HDMI-kabel

### <span id="page-12-1"></span>**Aansluiten op toestellen met HDMI-uitgang**

Gebruik de HDMI-kabel om de projector op een computer, laptop of andere apparaten aan te sluiten.

#### *Notice*

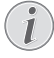

Gebruik de HDMI-stekkerbus 1 of 2 om de projector op een dvd-speler aan te sluiten wanneer er een 3D-signaal wordt uitgezonden.

- **1** Schakel het toestel aan met de aan-/uittoets.
- **2** Sluit de kabel aan op de *HDMI*-stekkerbus van de projector.

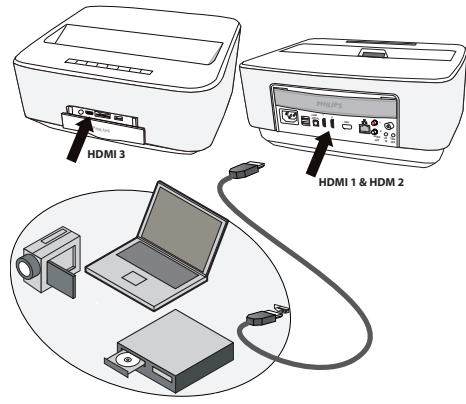

- **3** Sluit de kabel aan op de HDMI-stekkerbus van het afspeeltoestel.
- **4** Selecteer in het hoofdmenu *HDMI 1, 2* of *3* afhankelijk van het externe toestel dat is aangesloten.

### <span id="page-12-2"></span>**Een computer aansluiten (VGA)**

### *Notice*

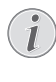

Veel laptops activeren niet automatisch de externe videouitgang als er een tweede display zoals een projector wordt aangesloten. Kijk in het handboek van uw laptop na hoe u de externe videouitgang kunt activeren.

Gebruik de VGA-kabel (niet bijgevoegd) om de projector aan te sluiten op een computer, laptop, of bepaalde PDA's. De projector ondersteunt de volgende resoluties: VGA/SVGA/XGA. Voor de beste resultaten, controleert u wat de beste resolutie is.

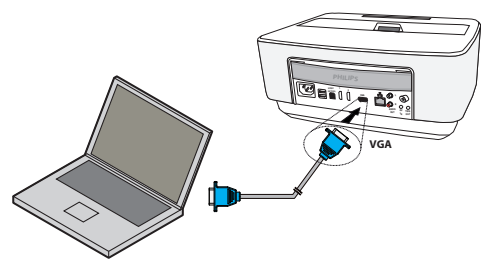

- **1** Schakel het toestel aan met de aan-/uittoets.
- **2** Sluit de VGA-kabel aan op de *VGA*-stekkerbus van de projector.
- **3** Verbind de VGA-stekker met de VGA-stekkerbus van de computer.
- **4** Stel de resolutie van de computer naar wens in en schakel het VGA-signaal op de zelfde manier als wanneer u een externe monitor gebruikt. De volgende resoluties worden ondersteund:

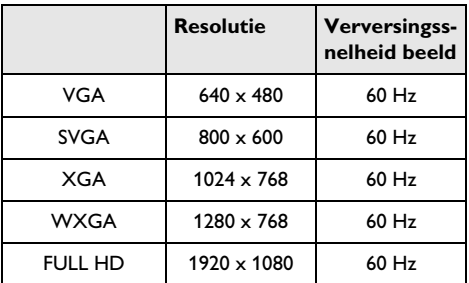

#### *Notice*

### **Beeldschermresolutie**

Voor de beste resultaten, controleert u wat de beste resolutie is.

**5** Selecteer in het hoofdmenu *VGA*.

### <span id="page-13-0"></span>**Aansluiten met audio/videoadapterkabel (CVBS)**

Gebruik de Audio-/Video-adapterkabel (A/V-kabel) (niet meegeleverd) van de projector om camcorders, DVD-spelers of digitale camera's aan te sluiten. De aansluitpunten van het toestel hebben de kleuren geel (video), rood (audio rechts) en wit (audio links).

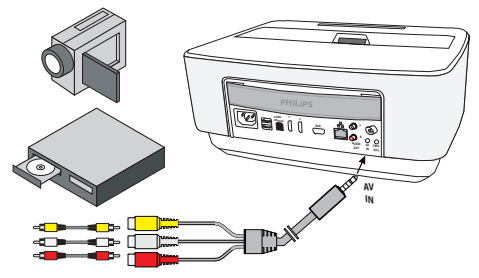

- **1** Verbind de A/V-adapter met de *AV* -stekkerbus van de projector.
- **2** Sluit de audio-/video-aansluitpunten van het videotoestel met een in de handel verkrijgbare tulpkabel op de A/V-kabel van de projector aan.
- **3** Selecteer in het hoofdmenu *AV-in*.

### **Mobiele mediaspelers aansluiten**

Sommige videotoestellen (b.v. Pocket Multimedia Player) hebben een speciale aansluitkabel nodig. Deze worden bij het toestel meegeleverd of kunt u bestellen bij de fabrikant van de multimediaspeler. Let erop dat mogelijk alleen de originele kabels van de fabrikant van het toestel zullen werken.

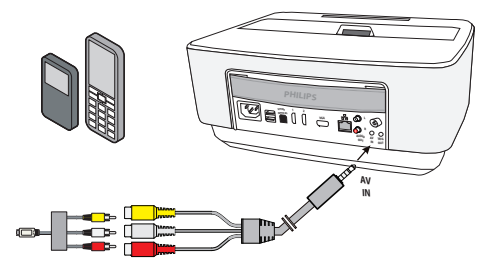

#### *Notice*

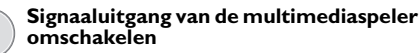

Lees de handleiding van uw multimediaspeler om te weten hoe u de video-uitgang op Composite instelt.

### <span id="page-13-1"></span>**Aansluiten op een thuisbioscoopversterker**

Gebruik een S/PDIF-optische kabel (kabel niet meegeleverd) om de DIGITAL AUDIO-uitgang op de projector aan te sluiten op de ingang van uw thuisbioscoopversterker.

Bijvoorbeeld, om digitale kanalen in geluid van DTS- of DOLBY DIGITAL-kwaliteit weer te geven.

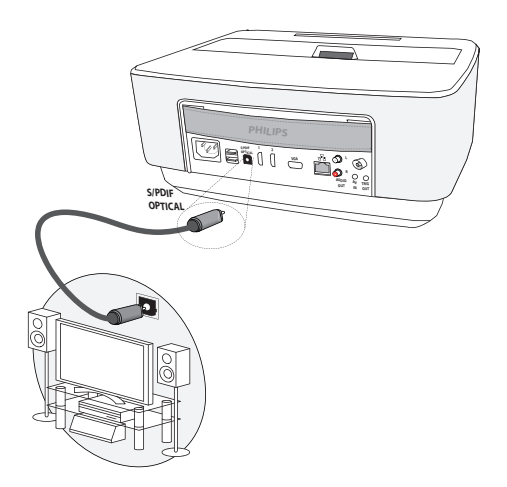

### <span id="page-13-2"></span>**Aansluiten op een hifieenheid**

Het is mogelijk een analoge audio-aansluiting te gebruiken. Verbind de rechter en linker geluidsuitgang van de projector met de auxiliary-ingang van uw hifi-systeem (kabel niet meegeleverd).

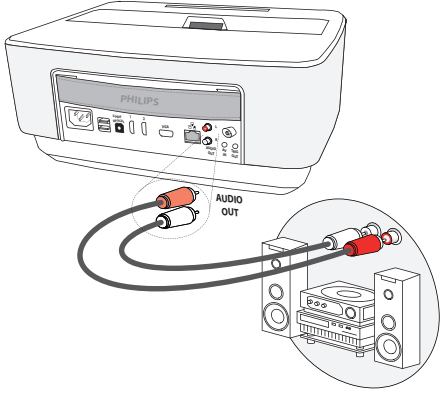

### <span id="page-14-0"></span>**Aansluiten van de hoofdtelefoon**

- **1** Draai het volume van het toestel voor het aansluiten van de hoofdtelefoon naar beneden.
- **2** Sluit de hoofdtelefoon aan op het aansluitpunt van de projector. De luidspreker van het toestel wordt bij het aansluiten van de hoofdtelefoon automatisch uitgeschakeld.

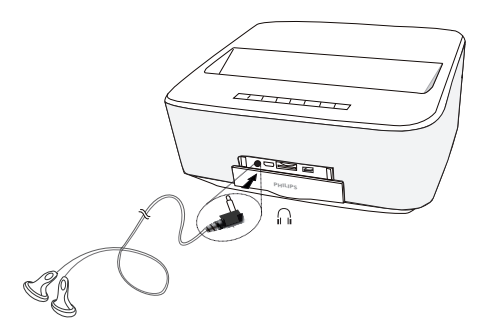

**3** Verhoog na het aansluiten het volume tot een aangenaam niveau.

#### **GEVAAR!**

#### **Gevaar voor gehoorschade!**

Gebruik het toestel niet voor langere tijd met een hoog geluidsniveau – vooral bij gebruik van hoofdtelefoons. Anders kan er gehoorschade ontstaan. Draai het volume van het toestel voor het aansluiten van de hoofdtelefoon naar beneden. Verhoog na het aansluiten het volume tot een aangenaam niveau.

### <span id="page-14-1"></span>**WiFiDisplay (Miracast)**

#### *Notice*

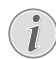

Alleen de Miracast-gecertificeerde apparaten kunnen met deze functie worden gebruikt.

- **1** Schakel het toestel aan met de aan-/uittoets.
- **2** Na het beginscherm verschijnt het hoofdmenu.

#### *Notice*

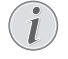

De projector moet zijn aangesloten op een WiFi-netwerk.

- **3** Gebruik de navigatietoetsen om *APPs* te selecteren.
- 4 Bevestig met OK.
- **5** Gebruik de navigatietoetsen om *WifiDisplay* te selecteren.

### **6** Bevestig met OK.

#### *Notice*

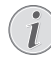

De naam die gebruikt wordt om de projector te identificeren. kan worden gewijzigd in het menu *Instelling*.

- **7** Verbind het externe toestel (smartphone of tablet) met hetzelfde WiFi-netwerk als de projector.
- **8** Selecteer op de Wifi-display-applicatie van het externe toestel de naam van de projectorverbinding.
- **9** Verbind het externe toestel (smartphone of tablet) met de projector, **Verbinding aan het maken** wordt getoond.
- **10** In de WiFi-display-applicatie van de projector verschijnt het bericht **Uitnodiging om aan te sluiten, Afwijzen of Accepteren**, selecteer **Accepteren**.

### <span id="page-14-2"></span>**ScreeneoWLink-software**

Hiermee kan de projector via het draadloze of bedrade netwerk met een desktop-pc of laptop worden verbonden en de Screeneo als computerscherm worden gebruikt.

Hiervoor moeten beide apparaten zijn aangesloten op hetzelfde draadloze of bedrade netwerk.

Op uw projector moet Screeneo firmwareversie 1.20 zijn geïnstalleerd.

Controleer de versie van de op uw projector geïnstalleerde firmware door naar het menu Instellingen > Onderhoud > Firmwareversie te gaan.

Als de Screeneo-firmwareversie 1.20 is, raadpleegt u de paragraaf De ScreeneoWLink-software op mijn computer installeren.

Als de Screeneo-firmwareversie lager is dan 1.20, raadpleegt u de paragraaf De software op mijn projector bij-.<br>werken.

### **De software op mijn projector bijwerken**

U vindt de Screeneo-firmwareversie op de site van Philips: www.philips.com/screeneo. Om het bestand te laden, gaat u te werk zoals hierna is aangegeven.

U moet het bestand op SD-kaart, als FAT16 of FAT32 geformatteerd, op USB-stick of op een digitale USB-drager downloaden om uw Screeneo bij te werken.

Zorg voor een geschikt digitaal medium en steek het in uw computer.

- **1** Open een internetbrowser, typ in de adresbalk het adres: www.philips.com/screeneo.
- **2** Kies uw land en klik op de taal.
- **3** Klik op *View All 4 Products* om uw model te selecteren.
- **4** Selecteer het precieze model met de muis.
- **5** Zoek in het nieuwe scherm Ondersteuning en klik erop.

**6** Het scherm "Screeneo Smart LED-projector" verschijnt. Klik in "**Software & drivers**" op **Download file**.

#### *Notice*

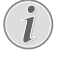

**10**

Het bestand op de website is een zipbestand. Het moet worden uitgepakt en in de hoofdmap van de SD-kaart of USB-stick worden gezet.

- **7** Sla het bestand, afhankelijk van de gebruikte browser, op in de hoofdmap van uw digitale medium.
- **8** Controleer op de Screeneo-projector of deze is uitgezet (OFF).
- **9** Haal het digitale medium uit uw computer en steek het in de poort voor het digitale medium van de Screeneo.

#### **GEVAAR!**

#### **De digitale media plaatsen!**

Trek het digitale medium er nooit uit terwijl het apparaat het heeft geopend. Hierdoor zouden gegevens kunnen worden beschadigd of verloren kunnen gaan.

Schakel het apparaat uit om er zeker van te zijn, dat het apparaat geen toegang heeft tot de geheugenkaart.

- **11** Druk lang op de ON/OFF (AAN/UIT)-knop op de projector om deze aan te zetten.
- **12** Na het beginscherm verschijnt het hoofdmenu. Gebruik de navigatietoetsen om **Instellingen** te selecteren.
- **13** Bevestig met **OK**.
- 14 Gebruik (A)/ $\overline{\mathbf{v}}$  en selecteer **Onderhoud**..
- **15** Bevestig met **OK**.
- 16 Gebruik (A)/ $\blacktriangledown$  en selecteer *Firmware Update*.
- **17** Bevestig met **OK**.
- 18 Gebruik (A)/ $\blacktriangledown$  en selecteer **Installeren**.
- **19** Bevestig met **OK**.
- **20** Het apparaat gaat uit en weer aan. Na ongeveer 5 minuten verschijnt het taalselectiescherm. De firmware-update is nu voltooid.

#### *Notice*

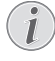

Als er zich tijdens de firmware-update een fout voordoet, start u het proces opnieuw of neemt u contact op met uw handelaar.

### **De software op een digitaal medium (bijv. USB-stick) kopiëren**

Gebruik de USB-poorten op de projector om het digitale medium erin te steken.

- 1 Gebruik  $\bigcirc$ / $\bigcirc$  en selecteer *APPs*.
- **2** Bevestig met **OK**.
- **3** Gebruik (A)/ $(\triangledown)$  en selecteer *Explorer*.
- **4** Bevestig met **OK**.
- **5** Gebruik  $\bigcirc$  / $\bigcirc$  en selecteer **Internal Flash**.
- **6** Bevestig met **OK**.
- **7** Gebruik (v) en selecteer **Download**.
- **8** Het bestand ScreeneoWLink\_Setup.exe verschijnt in het hoofdvenster.
- **9** Druk lang op de knop **OK** op de afstandsbediening.
- 10 Gebruik (A)/<sub>(V</sub>) en selecteer Copy.
- **11** Bevestig met **OK**.
- **12** Gebruik  $\left(\frac{A}{C}\right)/\left(\frac{A}{C}\right)/\left(\frac{A}{C}\right)$  om naar het digitale medium te gaan dat u hebt aangesloten.
- **13** Bevestig met **OK**.
- **14** Druk lang op de knop **OK** op de afstandsbediening.
- 15 Gebruik (A)/ $\blacktriangledown$  en selecteer *Paste*.
- **16** Bevestig met **OK**.
- **17** Het bestand ScreeneoWLink\_Setup.exe is op het digitale medium gekopieerd. Wacht tot het in het browservenster verschijnt voordat u de digitale mediaprojector verwijdert.

### **De ScreeneoWLink-software op mijn computer installeren**

- **1** Steek het digitale medium met het bestand ScreeneoWLink\_Setup.exe in een geschikte poort op uw computer.
- **2** Selecteer op de desktop-pc of laptop het digitale medium met het bestand en dubbelklik op het uitvoerbare bestand.
- **3** Volg de instructies die op het scherm verschijnen.
- **4** Ga ermee akkoord dat het ScreeneWLink-pictogram op uw bureaublad wordt gezet.
- **5** Als de installatie voltooid is, herstart u uw computer.

### **Verbind uw projector en computer met WiFi**

Beide apparaten moeten aangesloten zijn op hetzelfde toegangspunt, er mag geen andere netwerkverbinding zijn geactiveerd.

Als voorzorgsmaatregel noteert u de naam en code om uw toegangspunt te beveiligen.

### **Op de Screeneo,**

- **1** Gebruik  $\left(\frac{A}{b}\right)$  en selecteer **Instellingen**.
- **2** Bevestig met **OK**.
- **3** Gebruik  $\left(\frac{A}{C}\right)$  en selecteer **Draadloos en Netwerken**.
- **4** Bevestig met **OK**.
- **5** Gebruik  $\bigcirc$ / $\bigcirc$  en selecteer WIFI.
- **6** Bevestig met **OK**.
- **7** Kies met  $\bigcirc$ / $\bigcirc$  het gewenste draadloze netwerk
- **8** Bevestig met **OK**.
- **9** Als uw draadloze netwerk met een wachtwoord beschermd is, verschijnt er een invoervenster. Selecteer het invoerveld met behulp van de navigatietoetsen van de afstandsbediening en druk op **OK**. Voer het wachtwoord in met het virtuele toetsenbord, gebruik hiervoor de navigatietoetsen van de afstandsbediening of een extern toetsenbord.

**10** Klik op **Verbinden**.

#### **Start ScreeneoWLink op uw pc**

- **1** Open het **Start**-menu. Zoek het tabblad **ScreeneoWLink** en open het. Klik op ScreeneoWLink of dubbelklik op het ScreeneoWLink-pictogram op uw bureaublad.
- **2** De ScreeneoWLink V1.2-software opent op het scherm.
- **3** Ga naar de afbeelding van de projector met het vergrootglas en klik erop.

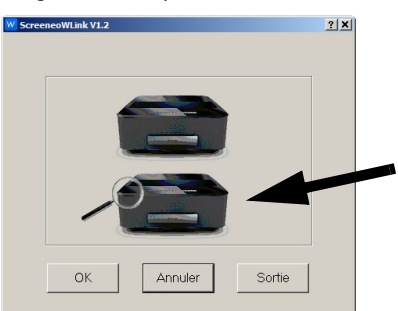

**4** Klik op *Search*.

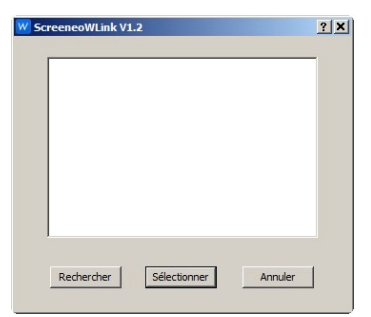

- **5** Selecteer en klik op de Screeneo, waarmee u verbinding wilt maken.
- **6** Zo nodig voert u het wachtwoord van het geselecteerde toegangspunt in.

U kunt nu van de Screeneo genieten als scherm voor uw pc.

## <span id="page-17-0"></span>**5 Geheugen**

### <span id="page-17-1"></span>**Geheugenkaart plaatsen**

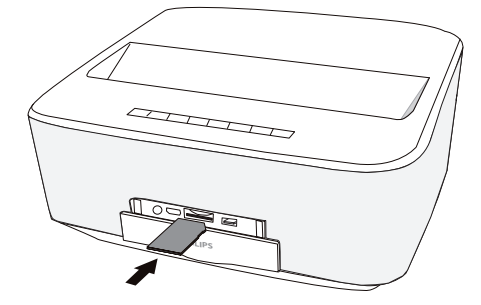

- **1** Steek een geheugenkaart met de contacten omhoog gericht in de **SD/MMC**-sleuf in de voorkant het toestel. Uw toestel ondersteunt de volgende geheugenkaarten: SD/SDHC/SDXC/MMC.
- **2** Schuif de geheugenkaart zo ver in het toestel totdat die vastklikt.

#### **Geheugenkaart plaatsen!**

Trek de ingestoken geheugenkaart er nooit uit als het toestel gegevens aan het opslaan is. Hierdoor kunnen gegevens beschadigd worden of verloren gaan.

Schakel het toestel uit om zeker te zijn dat de geheugenkaart niet wordt aangesproken.

- **3** Om de geheugenkaart te verwijderen, oefent u lichte druk uit op de kaart.
- **4** De geheugenkaart wordt uitgeworpen.

### <span id="page-17-2"></span>**USB-opslagmedium aansluiten**

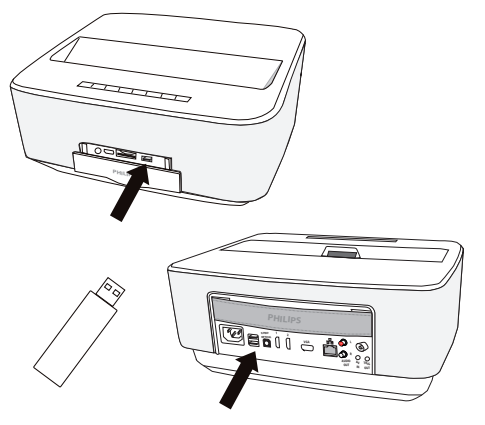

**1** Sluit het USB-opslagmedium aan op het USB-aan-GEVAAR! sluitpunt van het toestel.

#### **GEVAAR!**

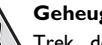

#### **Geheugenkaart plaatsen!**

Trek de ingestoken geheugenkaart er nooit uit als het toestel gegevens aan het opslaan is. Hierdoor kunnen gegevens beschadigd worden of verloren gaan.

Schakel het toestel uit om zeker te zijn dat de geheugenkaart niet wordt aangesproken.

## <span id="page-18-0"></span>**6 Netwerk**

De projector kan worden aangesloten op het netwerk met een vast bedrade netwerkkabel of via een draadloze (Wi-Fi)-verbinding.

Gebruik de onderstaande procedure die geschikt is voor het type aansluiting dat u wilt creëren.

### <span id="page-18-1"></span>**LAN-netwerk**

### *Notice*

### **Verbinding!**

De LAN-verbinding heeft voorrang op de Wi-Fi-verbinding.

### **Aansluiten op het LAN-netwerk**

**1** Verbind een einde van een LAN-kabel (niet meegeleverd) met de ETHERNET-poort van uw projector.

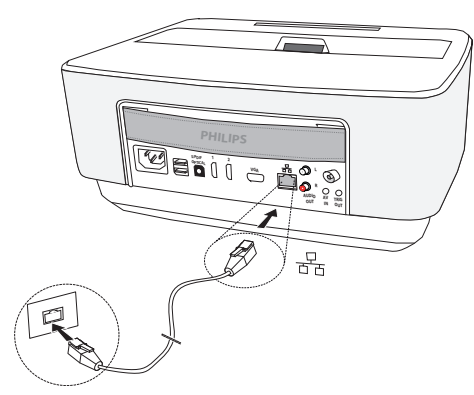

- **2** Verbind het andere einde van de LAN-kabel met het netwerk.
- **3** Configureer de LAN-netwerkinstellingen in een handmatige of automatische configuratie.

### **Automatische configuratie**

De automatische configuratie van de lokale netwerkinstellingen kan worden overwogen, als uw lokale netwerk een DHCP- of BOOTP-server heeft die dynamisch adressen kan toewijzen aan de randapparaten die in het LAN aanwezig zijn.

De lokale netwerkinstellingen automatisch configureren:

- **1** Schakel het toestel aan met de aan-/uittoets.
- **2** Na het beginscherm verschijnt het hoofdmenu.
- **3** Gebruik de navigatietoetsen om *Instellingen* te selecteren.
- 4 Bevestig met OK.
- **5** Gebruik  $\left(\triangle\right)/\left(\triangledown\right)$  en selecteer **Draadloos en** *Netwerken*.
- **6** Bevestig met OK.
- **7** Gebruik  $\textcircled{\bullet}$  / $\textcircled{\bullet}$  en selecteer Lan.
- **8** Bevestig met OK.
- **9** Gebruik  $\bigcirc$ / $\bigcirc$  en selecteer *aan*.
- **10** Bevestig met OK.
- 11 Gebruik (A)/ $\blacktriangledown$  en selecteer *Gevorderd*.
- **12** Bevestig met OK.
- 13 Gebruik (A)/ $\left(\overline{\bullet}\right)$  en selecteer **Netwerkadres**.
- **14** Bevestig met OK.
- **15** Controleer of *Automatisch* is geselecteerd.

### **Handmatige configuratie**

Om uw projector handmatig te configureren, moet u ervoor zorgen dat u de gebruikelijke informatie krijgt die gebruikt wordt om een randtoestel in te stellen (IPadres, sub-netwerkmasker, netwerk- en gatewayadres).

De lokale netwerkinstelling handmatig configureren:

- **1** Schakel het toestel aan met de aan-/uittoets.
- **2** Na het beginscherm verschijnt het hoofdmenu.
- **3** Gebruik de navigatietoetsen om *Instellingen* te selecteren.
- 4 Bevestig met OK.
- **5** Gebruik  $\left(\frac{A}{C}\right)$  en selecteer **Draadloos en** *Netwerken*.
- **6** Bevestig met OK.
- **7** Gebruik  $\textcircled{\bullet}$  / $\textcircled{\bullet}$  en selecteer Lan.
- **8** Bevestig met OK.
- **9** Gebruik  $\bigcirc$ / $\bigcirc$  en selecteer *aan*.
- **10** Bevestig met OK.
- 11 Gebruik (A)/ $\blacktriangledown$  en selecteer *Gevorderd*.
- **12** Bevestig met OK.
- 13 Gebruik (A)/ $\left(\overline{\bullet}\right)$  en selecteer **Netwerkadres**.
- **14** Bevestig met OK.
- 15 Gebruik (A)/ $\left(\overline{\bullet}\right)$  en selecteer *Gebruik statisch IP*.
- **16** Bevestig met OK.
- **17** Voer de instellingen *IP-adres*, *Gateway*, *Netmasker*, *DNS1* en *DNS2* in.
- **18** Bevestig met OK.

### <span id="page-18-2"></span>**Draadloos netwerk (WLAN)**

In een draadloos netwerk (Wireless Local Area Network, WLAN) communiceren ten minste twee computers, printers of andere apparatuur via radiogolven (hoge frequentiebanden) met elkaar. De gegevensoverdracht in een draadloos netwerk verloopt via de normen 802.11a, 802.11b, 802.11g en 802.11n.

#### **GEVAAR!**

**Opmerkingen over gebruik van WLAN!** De werking van veiligheidsinstallaties, medische of gevoelige apparatuur kan door het zendvermogen van het toestel verstoord raken. Let op eventuele gebruiksvoorschriften (of -beperkingen) in de buurt van dergelijke installaties.

Het gebruik van dit toestel kan, door het versturen van hoge frequentie straling, de werking van onvoldoende afgeschermde medische apparatuur evenals gehoortoestellen of pacemakers beïnvloeden. Richt u tot een arts of tot de fabrikant van het medische toestel om vast te stellen of deze voldoende zijn afgeschermd tegen externe hoge frequentie straling.

### **Infrastructuur-netwerk**

In een infrastructuurnetwerk communiceren meerdere toestellen via een centraal access point (gateway, router). Alle gegevens worden naar het access point (gateway, router) gestuurd en van hieruit verder verdeeld.

### <span id="page-19-0"></span>**Draadloos netwerk (WLAN) in- en uitschakelen**

Standaard is het gebruik van het draadloze netwerk uitgeschakeld. Deze functie kunt u inschakelen.

- **1** Schakel het toestel aan met de aan-/uittoets.
- **2** Na het beginscherm verschijnt het hoofdmenu.

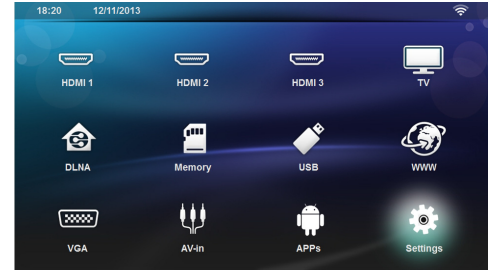

- **3** Gebruik de navigatietoetsen om *Instellingen* te selecteren.
- 4 Bevestig met OK.
- **5** Gebruik  $\left(\frac{1}{2}\right)$ / en selecteer *Draadloos en Netwerken*.
- **6** Bevestig met OK.
- **7** Gebruik  $\bigcirc$ / $\bigcirc$  en selecteer **WIFI**.
- **8** Bevestig met OK.
- **9** Wijzig de instellingen met  $\left(\bigstar\right)/\left(\mathbf{v}\right)$ .

### **10** Bevestig met OK.

Met de knop  $\textcircled{1}$  gaat u een niveau terug in het menu.

### <span id="page-19-1"></span>**Draadloos netwerk (WLAN) instellen**

- **1** Schakel het toestel aan met de aan-/uittoets.
- **2** Na het beginscherm verschijnt het hoofdmenu.

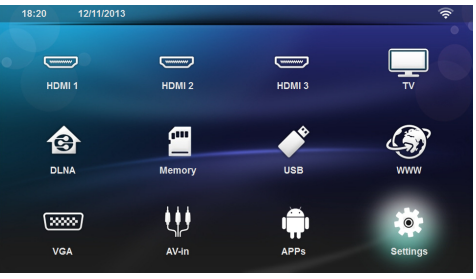

- **3** Gebruik de navigatietoetsen om *Instellingen* te selecteren.
- 4 Bevestig met OK.
- **5** Gebruik  $\left(\frac{A}{C}\right)$  en selecteer **Draadloos en** *Netwerken*.
- **6** Bevestig met **OK**.
- **7** Gebruik  $\textcircled{\leftarrow}$  / $\textcircled{\leftarrow}$  en selecteer **WI-FI-selectie**.
- **8** Bevestig met OK.
- **9** Kies met  $\bigcirc$ / $\bigcirc$  het gewenste draadloze netwerk.
- **10** Bevestig met OK.
- **11**Als uw draadloze netwerk met een wachtwoord beschermd is, verschijnt er een invoervenster. Selecteer het invoerveld [\(zie Navigatie voor het instellin](#page-7-2)[genmenu, pagina](#page-7-2) 8) met behulp van de navigatietoetsen van de afstandsbediening en druk op **OK**.
- **12** Voer het wachtwoord in met het virtuele toetsenbord, gebruik hiervoor de navigatietoetsen van de afstandsbediening of een extern toetsenbord.

#### **13**Klik op op *Verbinden.*

Met de knop  $\textcircled{4}$  gaat u een niveau terug in het menu.

### <span id="page-19-2"></span>**Draadloos netwerk (WLAN) met de assistent instellen**

Met behulp van de WiFi Protected Setup (WPS) of met de functie zoeken naar een netwerk in de buurt, kunt u uw toestel snel en gemakkelijk in een bestaand draadloos netwerk opnemen. Met WPS worden alle belangrijke instellingen zoals de netwerknaam (SSID) automatisch geconfigureerd en de verbinding met een veilige WPA-sleutel afgeschermd.

### **Toepassing van WiFi Protected Setup (WPS)**

Met de WiFi Protected Setup (WPS) kunt u uw toestel op twee verschillende manieren snel en gemakkelijk in een bestaand draadloos netwerk opnemen. U kunt aanmelden met een pincode of met de Push Button Configuration (PBC), als uw toegangspunt (Access Point, Router) deze methode ondersteunt.

### **WPS met de Push Button Configuration (PBC) gebruiken**

- **1** Schakel het toestel aan met de aan-/uittoets.
- **2** Na het beginscherm verschijnt het hoofdmenu.

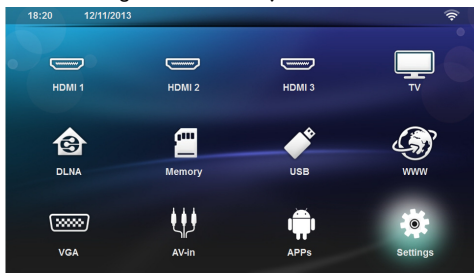

- **3** Gebruik de navigatietoetsen om *Instellingen* te selecteren.
- 4 Bevestig met OK.
- **5** Gebruik  $\left(\frac{A}{C}\right)$  en selecteer **Draadloos en** *Netwerken*.
- **6** Bevestig met OK.
- **7** Gebruik  $\textcircled{\bullet}$  / $\textcircled{\bullet}$  en selecteer **WI-FI-selectie**.
- **8** Bevestig met OK.
- **9** Kies met  $\left(\triangle\right)$ / $\left(\triangledown\right)$  het gewenste draadloze netwerk.
- 10 Bevestig met OK.
- **11** Activeer bij het WLAN-toegangspunt de Push Button-configuratie. Het WLAN-toegangspunt en het toestel maken automatisch een verbinding afgeschermd door een WPA-sleutel.

### <span id="page-20-0"></span>**Wifi Hotspot**

#### *Notice*

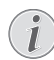

**Belangrijk!**

De projector kan als een toegangspunt werken, als er in de gebruikslocatie alleen een bedraad LAN-netwerk is geïnstalleerd.

Gebruik de draagbare Wi-Fi-hotspot om de netwerkverbinding van het toestel via het Wi-Fi-netwerk te delen met computers of andere apparaten.

#### *Notice*

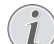

#### **Verbinding!**

Wanneer de Wifi-hotspot-modus is geactiveerd, heeft deze voorrang op andere verbindingen.

### **Wifi-hotspot activeren**

- **1** Schakel het toestel aan met de aan-/uittoets.
- **2** Na het beginscherm verschijnt het hoofdmenu.

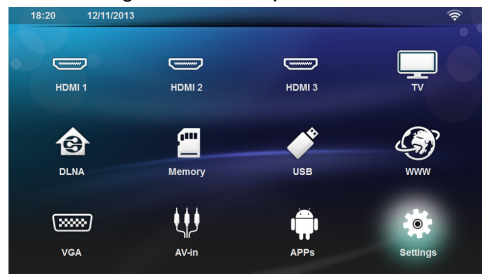

- **3** Gebruik de navigatietoetsen om *Instellingen* te selecteren.
- 4 Bevestig met OK.
- **5** Gebruik  $(A)/(\nabla)$ / en selecteer *Draadloos en Netwerken*.
- **6** Bevestig met OK.
- **7** Gebruik (▲)/(▼) en selecteer **WiFi Hotspot**.
- **8** Bevestig met OK.
- **9** Gebruik (A)/ $(\overline{\mathbf{v}})$  en selecteer Draagbare Wi-Fi*hotspot*.
- **10** Bevestig met OK.
- 11 Gebruik (A)/<sub>(V</sub>) en selecteer *aan*.
- **12** Bevestig met OK.

De projector is nu zichtbaar voor andere Wifi-apparaten.

### **Een Wifi-hotspot instellen**

De naam van de Wifi-hotspot wijzigen en het beveiligingsniveau definiëren.

- **1** Schakel het toestel aan met de aan-/uittoets.
- **2** Na het beginscherm verschijnt het hoofdmenu.
- **3** Gebruik de navigatietoetsen om *Instellingen* te selecteren.<br>8:20 12/11/201:

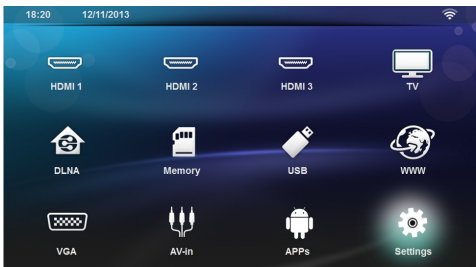

- 4 Bevestig met OK.
- **5** Gebruik  $\left(\frac{A}{C}\right)$  en selecteer **Draadloos en** *Netwerken*.
- **6** Bevestig met OK.
- **7** Gebruik  $\textcircled{\leftarrow}$  / $\textcircled{\leftarrow}$  en selecteer **WiFi Hotspot**.
- **8** Bevestig met OK.
- **9** Gebruik (A)/ $(\overline{\bullet})$  en selecteer **Wi-Fi-hotspot opzet***ten*.

#### **10** Bevestig met OK.

**11** Om de instellingen te wijzigen, gebruikt u de  $(A)/(\nabla)$ toetsen om de gewenste parameter te kiezen.

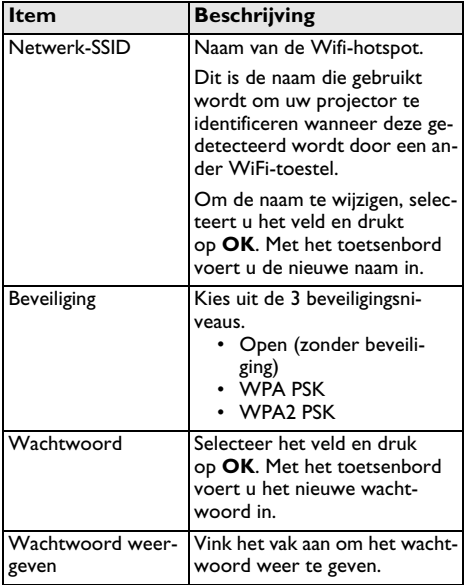

12 Gebruik (A)/ $\bigcirc$  en selecteer Opslaan.

**13** Bevestig met OK.

### <span id="page-21-0"></span>**Digital Living Network Alliance (DLNA)**

Dit toestel ondersteunt Digital Living Network Alliance (DLNA). Met deze standaard kunt u uw multimediatoestellen snel met elkaar verbinden.

### **DLNA in- en uitschakelen**

Standaard is de DLNA-functie ingeschakeld. Deze functie kunt u uitschakelen.

- **1** Schakel het toestel aan met de aan-/uittoets.
- **2** Na het beginscherm verschijnt het hoofdmenu.

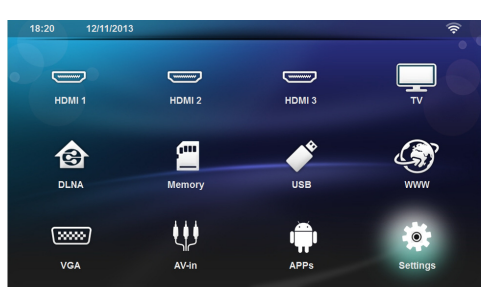

- **3** Gebruik de navigatietoetsen om *Instellingen* te selecteren.
- 4 Bevestig met OK.
- **5** Gebruik  $\left(\frac{A}{A}\right)$  en selecteer **Draadloos en** *Netwerken*.
- **6** Bevestig met OK.
- **7** Gebruik (▲)/(♥) en selecteer **DLNA-overdracht**.
- **8** Bevestig met OK.
- **9** Wijzig de instellingen met  $\bigcirc$ / $\bigcirc$ .

**10** Bevestig met OK.

Met de knop  $\textcircled{4}$  gaat u een niveau terug in het menu.

### **Media weergeven via DLNA**

Als er zich via DLNA overgedragen materiaal in het verbonden netwerk bevindt, hebt u er in de mediaweergave en in het gegevensbeheer toegang toe [\(zie Media](#page-24-0)[weergave, pagina](#page-24-0) 25).

### **DLNA-besturing**

U kunt de projector via DLNA besturen met een ander toestel (bijvoorbeeld een smartphone). Zie hiervoor de handleiding van het betreffende toestel.

## <span id="page-22-0"></span>**7 Bluetooth**

### <span id="page-22-1"></span>**De Bluetooth-verbinding activeren**

- **1** Schakel het toestel aan met de aan-/uittoets.
- **2** Na het beginscherm verschijnt het hoofdmenu.

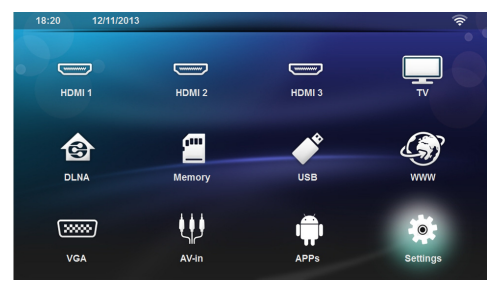

- **3** Gebruik de navigatietoetsen om *Instellingen* te selecteren.
- 4 Bevestig met OK.
- **5** Gebruik  $\left(\frac{A}{C}\right)$  en selecteer **Draadloos en** *Netwerken*.
- **6** Bevestig met OK.
- **7** Gebruik (A)/ $\blacktriangledown$  en selecteer **Bluetooth**.
- **8** Bevestig met OK.
- **9** Gebruik  $\left(\frac{A}{B}\right)$  en selecteer **on**.

#### **10** Bevestig met OK.

De projector is nu zichtbaar voor de nabijzijnde externe Bluetooth-toestellen.

### <span id="page-22-2"></span>**Bluetooth-parameters instellen**

- **1** Schakel het toestel aan met de aan-/uittoets.
- **2** Na het beginscherm verschijnt het hoofdmenu.

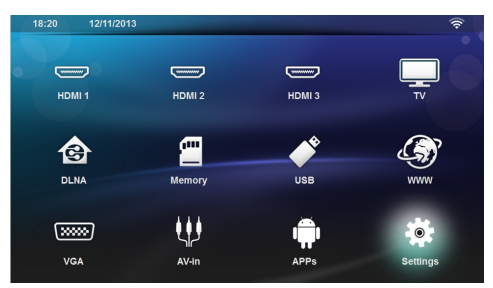

- **3** Gebruik de navigatietoetsen om *Instellingen* te selecteren.
- 4 Bevestig met OK.
- **5** Gebruik  $\left(\frac{A}{A}\right)$  en selecteer **Draadloos en** *Netwerken*.
- **6** Bevestig met OK.
- **7** Gebruik (A)/ $(\triangledown)$  en selecteer *Bluetooth*.
- **8** Bevestig met OK.
- **9** Gebruik (▲)/(▼) en selecteer de gewenste instelling.
- **10** Bevestig met OK.

**11**Wijzig de gewenste instellingen.

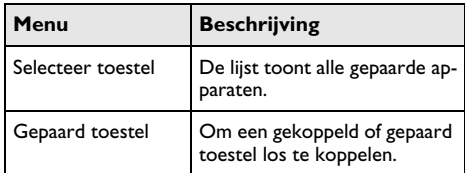

### <span id="page-22-3"></span>**Bluetooth-luidspreker**

De projector kan worden gebruikt als een Bluetoothluidspreker. In deze modus kunt u muziek van smartphones of tablets afspelen.

De projector kan tegelijkertijd slechts verbinding maken met een toestel en daarvan audio afspelen.

### **Bluetooth-luidspreker activeren**

#### *Notice*

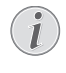

#### **Bluetooth-luidsprekerverbinding!**

Afhankelijk van het model van uw toestel, kan de bluetooth-luidspreker worden geactiveerd in het hoofdmenu (BT-luidspreker-pictogram) of vanuit het menu **APPs**.

- **1** Schakel het toestel aan met de aan-/uittoets.
- **2** Na het beginscherm verschijnt het hoofdmenu.

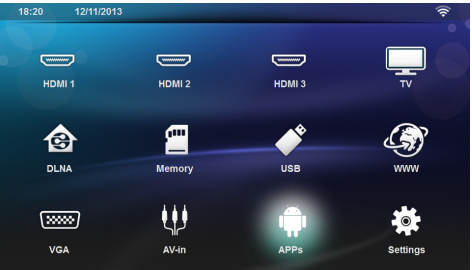

**3** Afhankelijk van het model, gebruikt u de navigatietoetsen om *BT-luidspreker* of *APPs>BT-luidspreker* te selecteren.

#### *Notice*

#### **Afstandsbediening**

U kunt ook de **SOURCE** - of **OPTIONS**toets van de afstandsbediening gebruiken.

Druk op de **SOURCE**-toets en selecteer **BT-luidspreker** of druk op de **OPTIONS**toets en selecteer dan **SOURCE** en **BTluidspreker**.

- **4** Bevestig met **OK**.
- **5** Druk op de **rode** toets om de luidspreker aan te schakelen.
- **6** Druk op de **groene** toets om de luidspreker gedurende 60 seconden te kunnen ontdekken.
- **7** Schakel de Bluetooth-verbinding in op uw externe toestel en selecteer de naam van de luidspreker op de lijst. Als het toestel is verbonden, wordt de bijbehorende naam weergegeven aan de bovenkant van het scherm.
- **8** Druk op de **groene** toets om muziek te spelen. Terwijl de muziek speelt, zijn de volgende acties beschikbaar:

**Rode** toets: de verbinding stoppen. **Groene** toets: pauzeren. **Gele** toets: de vorige muziek afspelen.

**Blauwe** toets: de volgende muziek afspelen

### <span id="page-23-0"></span>**De naam van de Bluetoothluidsprekerverbinding wijzigen**

Dit is de naam die gebruikt wordt om uw projector te identificeren wanneer deze gedetecteerd wordt door een ander Bluetooth®-toestel.

- **1** Schakel het toestel aan met de aan-/uittoets.
- **2** Na het beginscherm verschijnt het hoofdmenu.

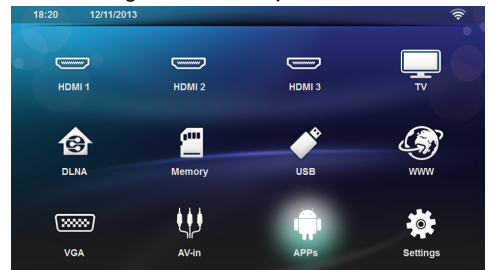

- **3** Afhankelijk van het model, gebruikt u de navigatietoetsen om *BT-luidspreker* of *APPs>BT-luidspreker* te selecteren.
- **4** Druk op de **gele** toets om de verbinding een nieuwe naam te geven.
- **5** Gebruik het toetsenbord om de nieuwe naam in te voeren.
- **6** Druk op **OK** om te bevestigen.

## <span id="page-24-0"></span>**8 Mediaweergave**

#### *Notice* r

Л

#### **Navigatieknoppen**

Alle weergegeven knoppen horen bij de afstandbediening.

#### *Notice* z

L

#### **Instellingsmogelijkheden**

Lees de aanwijzingen voor de instellingsmogelijkheden in het hoofdstuk Instellingen [\(zie](#page-32-0)  [Instellingen, pagina](#page-32-0) 33) voor optimaal gebruik van uw toestel.

### <span id="page-24-1"></span>**Navigatie door de af te spelen media**

Om door de media in het geheugen te navigeren, gebruikt u de volgende toetsen:

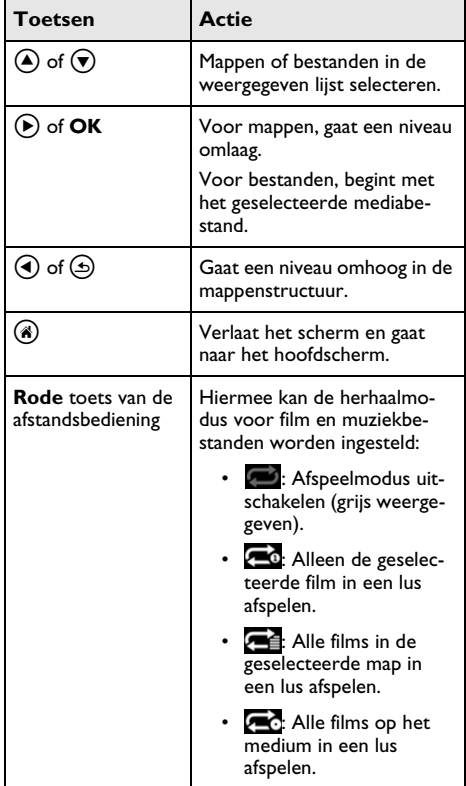

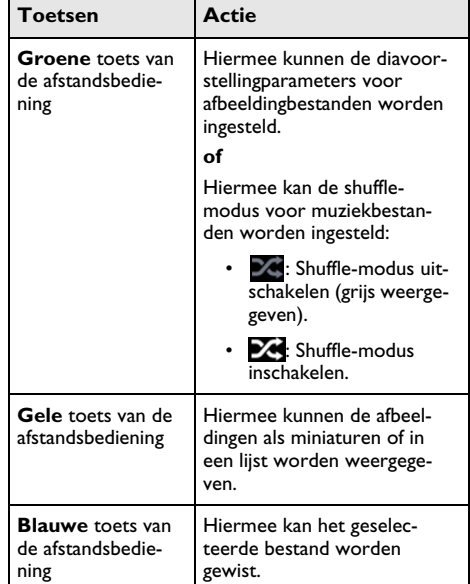

Om de navigatie te optimaliseren, kunt u een bestandstype selecteren in de lijst:

- MAPPEN om alle bestanden te bekijken (foto, audio en video).
- moves FILMS om alleen videobestanden te bekijken.
- $\overline{O}$ pitures FOTO'S om alleen fotobestanden te bekijken.
- MUZIEK om alleen geluidsbestanden te bekijken.

### <span id="page-25-0"></span>**Video afspelen**

### **Ondersteunde bestandsindelingen**

Ondersteunde bestandsindelingen zijn \*.avi, \*.mov, \*.mp4, \*.mkv, \*.flv, \*.ts, \*.m2ts, \*.3gp.

### **Video afspelen (USB/SD-kaart/ intern geheugen/DLNA)**

- **1** Schakel het toestel aan met de aan-/uittoets.
- **2** Na het beginscherm verschijnt het hoofdmenu.

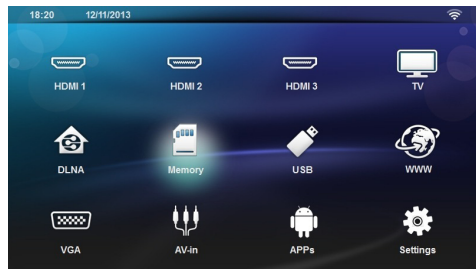

**3** Gebruik de navigatietoetsen om het gewenste medium (USB, SD-kaart of DLNA) te kiezen:

### **Geheugen**

U kunt het interne geheugen of een SD-kaart selecteren.

#### **USB**

- Als er maar een USB-apparaat is aangesloten, toont de verkenner alleen de inhoud van de USB.

- Als er meer dan een USB-geheugen is aangesloten, selecteert u eerst het gewenste USB-geheugen.

#### **DLNA**

De verkenner zoekt naar servers en toont ze in een lijst. Selecteer de gewenste DLNA-server.

#### 4 Bevestig met OK.

De inhoud van het geselecteerde medium wordt weergegeven.

**5** Om alleen de inhoud aan films weer te geven, selecteert u **Film** met de toetsen (A)/ $\forall$  links op het scherm.

**6** Bevestig met OK.

*Notice*

#### **Het gebruik van de kleurentoetsen**

Met de **rode** toets kunt u de herhaalmodus instellen:

- : Afspeelmodus uitschakelen (grijs weergegeven).
- **••** Alleen de geselecteerde film in een lus afspelen.
- **Alle films in de geselecteerde map** in een lus afspelen.
- **••** Alle films op het medium in een lus afspelen.

Met de **blauwe** toets kunt u het geselecteerde bestand wissen.

**7** Gebruik  $\left(\frac{1}{2}\right)$  om het videobestand te selecteren dat u wilt afspelen.

#### *Notice*

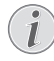

#### **Videobestanden weergeven**

Alleen die video's die compatibel zijn met de projector worden weergegeven.

- **8** Druk op  $OK$  of  $(\triangleright)$  om het afspelen te starten.
- **9** Druk op  $\circled{2}$  om de diavoorstelling te beëindigen en terug te gaan naar het overzicht.
- **10** Als u nog eens op  $\textcircled{1}$  drukt, gaat u terug naar het hoofdmenu.

#### *Notice*

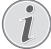

#### **Navigatie tijdens het afspelen**

Opnieuw bekijken / vooruit: Druk op  $\langle \mathbf{A} \rangle$  $(\triangleright)$  op de afstandsbediening.

Druk op (D) om het afspelen te beëindigen of te vervolgen.

Tijdens het afspelen kunt u het volume aanpassen met

de toetsen **-/ +** op de afstandsbediening. Druk

 $\mathbf{I}$  op  $\mathbf{I}$  of herhaaldelijk op om het volume helemaal uit te zetten.

### <span id="page-26-0"></span>**Foto afspelen**

### **Ondersteunde bestandsindelingen**

Ondersteunde bestandsindelingen zijn JPEG, BMP, PNG en GIF.

### **Foto afspelen (USB/SD-kaart/ intern geheugen/DLNA)**

- **1** Schakel het toestel aan met de aan-/uittoets.
- **2** Na het beginscherm verschijnt het hoofdmenu.

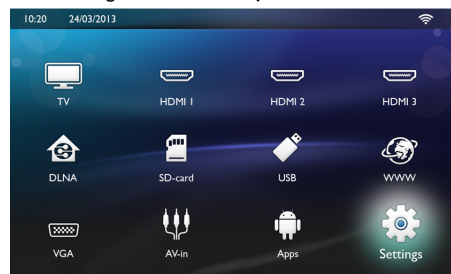

**3** Gebruik de navigatietoetsen om het gewenste medium (USB, SD-kaart of DLNA) te kiezen:

#### **Geheugen**

U kunt het interne geheugen of een SD-kaart selecteren.

#### **USB**

- Als er maar een USB-apparaat is aangesloten, toont de verkenner alleen de inhoud van de USB.

- Als er meer dan een USB-geheugen is aangesloten, selecteert u eerst het gewenste USB-geheugen.

#### **DLNA**

De verkenner zoekt naar servers en toont ze in een lijst. Selecteer de gewenste DLNA-server.

### 4 Bevestig met OK.

De inhoud van het geselecteerde medium wordt weergegeven.

**5** Om alleen de inhoud aan afbeeldingen weer te g<u>e</u>ven, selecteert u **Afbeelding** met de toetsen (<del>A</del>)/  $(\overline{\mathbf{v}})$  links op het scherm en bevestigt met **OK**.

### *Notice*

### **Het gebruik van de kleurentoetsen**

Met de **groene** toets kunt u de parameters van de diavoorstelling instellen.

Met de **gele** toets kunt u de afbeeldingen als miniaturen of in een lijst weergeven.

Met de **blauwe** toets kunt u het geselecteerde bestand wissen.

**6** De lijst met foto's wordt op het scherm als een overzicht weergegeven.

### *Notice*

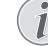

#### **Veel foto's op de geheugenkaart of het USB-medium**

Als er veel foto's op de geheugenkaart of het USB-opslagmedium staan, kan het wel even duren voordat het overzicht verschiint.

- **7** Gebruik  $\bigcirc$ / $\bigcirc$  of  $\bigcirc$ / $\bigcirc$  om de afbeelding te kiezen waarmee u de diavoorstelling wilt beginnen.
- **8** Druk op de **groene** toets om de diavoorstelling te starten.

#### *Notice*

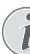

Als de parameters al zijn ingesteld, kan de diavoorstelling worden gestart met de **OK**-toets.

**9** Om de instellingen te wijzigen, gebruikt u de  $\textcircled{\star}/\textcircled{\star}$ toetsen om de gewenste parameter te selecteren.

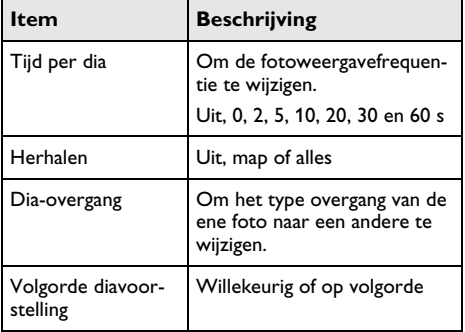

- **10** Druk op de **groene** toets om de diavoorstelling te starten.
- **11** Druk op **OK** om de diavoorstelling te pauzeren.
- **12** Druk op  $\circledcirc$  om de diavoorstelling te beëindigen en terug te gaan naar het overzicht.
- **13** Als u op  $\circledast$  drukt, gaat u terug naar het hoofdmenu.

### **Diavoorstelling met achtergrondgeluid**

- **1** Druk tijdens de diavoorstelling op OK-toets om de menubalk aan de onderkant van het scherm weer te geven.
- **2** Gebruik  $\bigcirc$ / $\bigcirc$  en selecteer  $\bigtriangledown$ .
- **3** Bevestig met OK.
- **4** Gebruik  $\left(\frac{A}{C}\right)$  om het bestand te selecteren dat u wilt afspelen.

### *Notice*

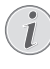

### **Opslaglocatie**

Alleen bestanden van het interne geheugen/geheugenkaart/USB-opslag-medium kunnen worden afgespeeld.

- **5** Om het achtergrondgeluid te starten, bevestigt u met **OK**.
- **6** Stel het volumeniveau bij met de volumetoetsen op de afstandsbediening.
- **7** Als er niets is ingevoerd, wordt de menubalk na 5 seconden verborgen.

### **Zoom- en draaifuncties**

Druk tijdens de diavoorstelling op de **OK**-toets om het contextmenu weer te geven.

Om in/uit te zoomen, gebruikt u de navigatietoetsen om

het symbool te selecteren en drukt u vervolgens op **OK**.

Om een afbeelding te draaien, gebruikt de navigatietoet-

sen om het symbool te selecteren en drukt u vervolgens op **OK** om de afbeelding 90° in de richting van de wijzers van de klok te draaien.

Druk op  $\bigcirc$  om terug te gaan naar de diavoorstelling.

### <span id="page-27-0"></span>**Muziek afspelen**

#### *Notice*

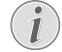

**Het afspelen van de afbeeldingen uitschakelen**

Om energie te besparen, kunt het scherm terwijl de muziek speelt uitschakelen, door lang

op de  $\mathbf{I}$   $\mathbf{V}$ -toets te drukken.

### **Supported file formats**

Ondersteunde bestandsindelingen MP3 en WAV.

### **Muziek afspelen (USB/SD-kaart/ intern geheugen/DLNA)**

- **1** Schakel het toestel aan met de aan-/uittoets.
- **2** Na het beginscherm verschijnt het hoofdmenu.

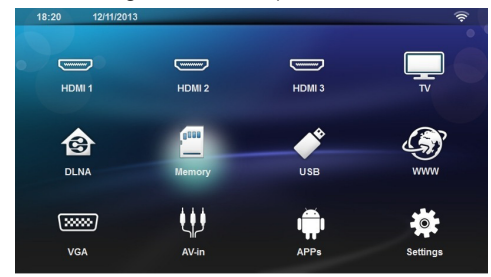

**3** Gebruik de navigatietoetsen om het gewenste medium (USB, SD-kaart of DLNA) te kiezen: **Geheugen**

U kunt het interne geheugen of een SD-kaart selecteren.

#### **USB**

- Als er maar een USB-apparaat is aangesloten, toont de verkenner alleen de inhoud van de USB.

- Als er meer dan een USB-geheugen is aangesloten, selecteert u eerst het gewenste USB-geheugen. **DLNA**

De verkenner zoekt naar servers en toont ze in een lijst. Selecteer de gewenste DLNA-server.

#### 4 Bevestig met OK.

De inhoud van het geselecteerde medium wordt weergegeven.

**5** Om alleen de muziekinhoud weer te geven, selecteert u **Muziek** met de toetsen (<u>A</u>)/ $\blacktriangledown$  links op het scherm en bevestigt met OK.

#### *Notice*

#### **Het gebruik van de kleurentoetsen**

Met de **rode** toets kunt u de herhaalmodus instellen:

- **:** Afspeelmodus uitschakelen (grijs weergegeven).
- **2** Alleen de geselecteerde muziek in een lus afspelen.
- **Alle muziek in de geselecteerde** map in een lus afspelen.
- **••** Alle muziek op het medium in een lus afspelen.

Met de **groene** toets kunt u de shuffle-modus instellen:

- $\mathbb{Z}$ : Shuffle-modus uitschakelen (grijs weergegeven).
- **24:** Shuffle-modus geactiveerd.

Met de **blauwe** toets kunt u het geselecteerde bestand wissen.

- **6** Gebruik  $\bigcirc$  / $\bigcirc$  om het bestand te selecteren dat u wilt afspelen
- **7** Druk op **OK** om het afspelen te starten.
- **8** Druk op ( $\blacktriangleright$ ) om het afspelen te beëindigen of te vervolgen.

#### *Notice*

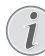

#### **Navigeren wanneer het afspelen van beelden is uitgeschakeld**

Druk op  $\left(\blacktriangle\right)$ / $\left(\blacktriangledown\right)$  om naar het vorige of volgende nummer te gaan.

Druk op (D) om het afspelen te beëindigen of te vervolgen.

Druk op  $\circledcirc$  om terug te gaan naar de selectie.

Tijdens het afspelen kunt u het volume aanpassen met

de toetsen **-/ +** op de afstandsbediening. Druk

 $\mathbf{I} \mathbf{G}$  op  $\mathbf{I}$  of herhaaldelijk op om het volume helemaal uit te zetten.

### <span id="page-28-0"></span>**Bestanden beheren**

### **Bestanden wissen**

U kunt bestanden uit het interne geheugen, van het aangesloten USB-opslagmedium of de geheugenkaart wissen.

- **1** Schakel het toestel aan met de aan-/uittoets.
- **2** Na het beginscherm verschijnt het hoofdmenu.

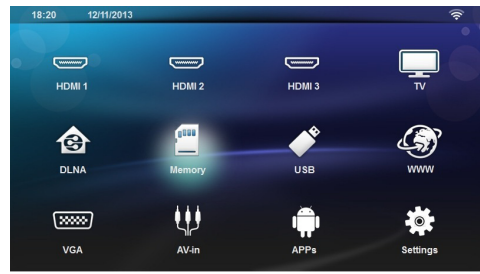

- **3** Gebruik de navigatietoetsen om het gewenste medium te kiezen (USB, geheugen of DLNA).
- 4 Bevestig met OK.
- **5** Gebruik  $\bigcirc$  / $\bigcirc$  om het bestand te kiezen dat u wilt wissen.
- **6** Druk op de **blauwe** toets op de afstandsbediening om het bestand te wissen.
- **7** Bevestig met OK.

#### *Notice*

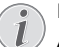

### **Fout**

Als er fouten optreden tijdens het verwijderingsproces, moet u controleren of het opslagmedium niet tegen schrijven beveiligd is.

## <span id="page-29-0"></span>**9 Digital TV-weergave (afhankelijk van het model)**

### <span id="page-29-1"></span>**Antenne aansluiten**

#### *Notice*

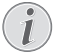

#### **Antennegrootte en -richting**

Op veel plaatsen is het nodig om voor een goede ontvangst een grotere antenne aan te sluiten.

In veel landen is het nodig om voor een goede ontvangst de antenne horizontaal te richten.

**1** Sluit de antenne op het antenneaansluitpunt aan.

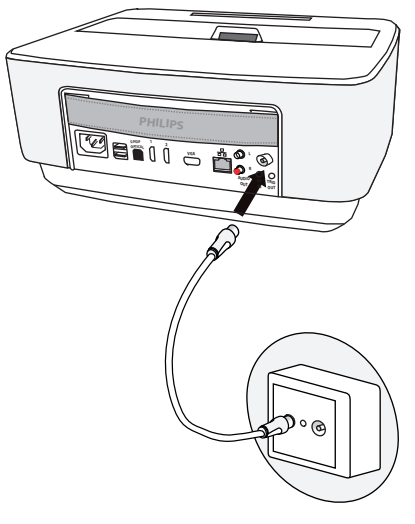

### <span id="page-29-2"></span>**Eerste weergave**

### *Notice*

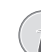

#### **Navigatieknoppen**

Alle weergegeven knoppen horen bij de afstandbediening.

Bij de eerste ingebruikname van de DVB-T-functie moet de automatische zenderzoekfunctie worden gestart.

- **1** Schakel het toestel aan met de aan-/uittoets.
- **2** Na het beginscherm verschijnt het hoofdmenu.

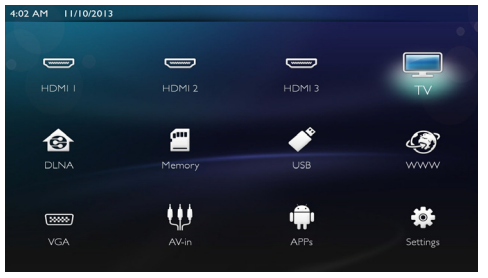

- **3** Sluit de antenne aan [\(zie Antenne aansluiten,](#page-29-1) [pagina](#page-29-1) 30).
- **4** Gebruik de navigatietoetsen om *TV* te selecteren.
- **5** Bevestig met OK.
- **6** Gebruik (A)( $\overline{v}$  om een instelling te markeren en gebruik de  $\widehat{A}$ / $\widehat{A}$  om een waarde te kiezen. - Selecteer het land.
	-
	- Selecteer het niveau van de ouderlijke controle.

- Voer de PIN-code in voor de kanaalvergrendeling of ouderlijke controle. Voer de code met 4 cijfers in (0000 wordt niet geaccepteerd) en voer dezelfde code nog eens in om te bevestigen.

- **7** Druk op **OK** om de instellingen te bevestigen en verder te gaan met de installatie. Het kanaalzoeken begint automatisch.
- **8** Druk aan het eind van het zoeken op **OK**.

Uw tv is nu ingesteld. U kunt beginnen naar al uw kanalen te kijken en ervan te genieten.

### <span id="page-29-3"></span>**Televisie**

#### *Notice*

#### **Navigatieknoppen**

Alle weergegeven knoppen horen bij de afstandbediening.

- **1** Schakel het toestel aan met de aan-/uittoets.
- **2** Na het beginscherm verschijnt het hoofdmenu.

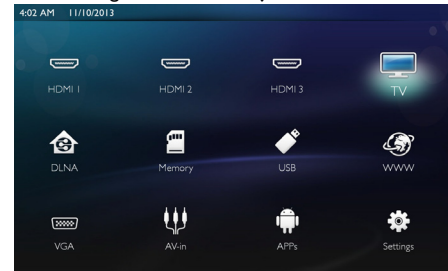

- **3** Gebruik de navigatietoetsen om *TV* te selecteren.
- **4** Bevestig met **OK**.
- **5** Het laatst bekeken kanaal wordt geopend. Wijzig het kanaal met behulp van de toetsen **CH+/CH-**, (A)  $\left(\overline{\bullet}\right)$  of voer het nummer direct in met het toetsenbord.

#### *Notice*

#### **Weergave van de zenderinformatie**

Bij het wisselen van zenders wordt aan de onderste rand van de projectie de zenderinformatie weergegeven. De informatiebalk wordt na 5 seconden verborgen.

**6** Druk op ( $\hat{A}$ ) om de weergave te beëindigen en naar het hoofdmenu terug te keren.

Tijdens het afspelen kunt u het volume aanpassen met de toetsen  $\longrightarrow$  **+** of  $\bigcirc$  ( $\bigcirc$ )( $\bigcirc$ ) op de afstandsbediening. Druk  $\mathbf{I} \mathbf{C}$  op  $\mathbf{I}$  of herhaaldelijk op om het volume helemaal uit te zetten.

### <span id="page-30-0"></span>**De DVB-T-instellingen**

### **aanpassen**

Om de DVB-T-instellingen te wijzigen, drukt u op de **Menu**-toets op de afstandsbediening. Hoofdmenu's zijn:

**Edit Kanaal**: Om de kanaal- en radiolijsten weer te geven en te wijzigen.

**Installatie**: Om het automatische of handmatige zoeken naar kanalen te starten.

**Systeeminstelling**: Om de instellingen voor de ouderlijke vergrendeling, de scherminstellingen en de favoriete instellingen te wijzigen.

## <span id="page-31-0"></span>**10 Android**

Uw Projector werkt met het Android-besturingssysteem.

### <span id="page-31-1"></span>**Android-apps oproepen**

- **1** Schakel het toestel aan met de aan-/uittoets.
- **2** Na het beginscherm verschijnt het hoofdmenu.

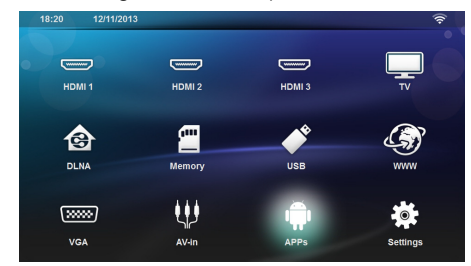

- **3** Gebruik de navigatietoetsen om *APPs* te selecteren.
- **4** Bevestig met **OK**.

### <span id="page-31-2"></span>**Android verlaten**

Druk op  $\circledast$  om naar het hoofdmenu terug te keren.

### <span id="page-31-3"></span>**Android-apps installeren**

### **OORZICHTIG!**

#### **Betrouwbare bronnen!**

Apps van onbekende herkomst kunnen schadelijk zijn. Gebruik alleen installatiepakketten uit betrouwbare bronnen.

U kunt andere app's installeren. Gebruik de APK-installatiepakketten en ga als volgt te werk:

- **1** Download de pakket-APK en sla deze op op een geheugenkaart of USB-stick.
- **2** Steek de geheugenkaart in het toestel [\(zie Geheu](#page-17-1)[genkaart plaatsen, pagina](#page-17-1) 18).
- **3** Schakel het toestel aan met de aan-/uittoets.
- **4** Na het beginscherm verschijnt het hoofdmenu.

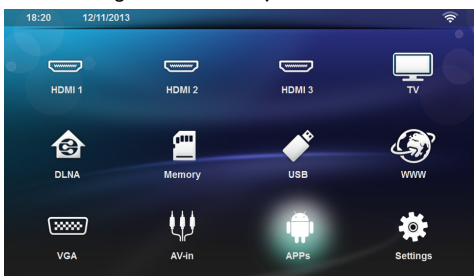

**5** Gebruik de navigatietoetsen om *APPs* te selecteren.

- **6** Bevestig met **OK**.
- **7** Gebruik de navigatietoetsen om *ApkInstaller* te selecteren.
- **8** Bevestig met **OK**.
- **9** Gebruik de navigatietoetsen om *Install* te selecteren.
- **10** Bevestig met **OK**.
- **11** Navigeer naar de geheugenkaart en selecteer het APK-pakket dat u wilt installeren.
- **12** Druk op **OK** om het installatiepakket uit te voeren.
- **13** Het APK-pakket is geïnstalleerd.

## <span id="page-32-0"></span>**11 Instellingen**

- **1** Schakel het toestel aan met de aan-/uittoets.
- **2** Na het beginscherm verschijnt het hoofdmenu.

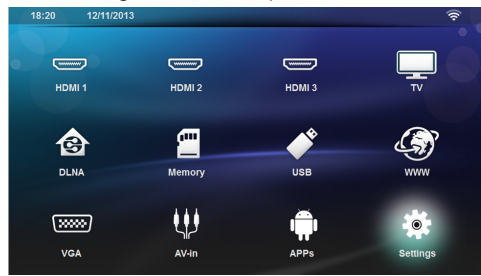

- **3** Gebruik de navigatietoetsen om *Instellingen* te selecteren.
- **4** Bevestig met **OK**.
- **5** Kies met  $\left(\frac{A}{C}\right)$  uit de volgende instellingen.
- **6** Bevestig met **OK**.
- **7** U kunt de instellingen wijzigen met **OK**,  $\left(\bigtriangleup\right)/\left(\bigtriangledown\right)$ ,
- **8** Bevestig met **OK**.

Met de knop  $\textcircled{4}$  gaat u een niveau terug in het menu.

### <span id="page-32-1"></span>**Overzicht menufuncties**

#### **Draadloos en netwerk**

*WiFi* - schakel het draadloze netwerk (WLAN) uit en in.

*Netwerkselectie* - selecteer het draadloze netwerk waarmee het instrument moet worden verbonden.

*WiFi-hotspot* - activeer en deactiveer de WLAN-aankoppeling.

*LAN* - schakel het LAN-netwerk (LAN) uit en aan.

*Gevorderd* - (alleen LAN-modus) controleer het actuele netwerk-IP-adres of wijzig het adres door het nieuwe adres in te voeren. U kunt ook *Automatisch* of *Gebruik statisch IP* selecteren.

*DLNA delen* - schakelt DLNA uit en aan.

*Bluetooth* - schakelt de Bluetooth-verbinding uit en aan.

#### **Beeldinstellingen**

*3D* - stel de afbeeldingmodi in met 2D/3D opties.

**Keystone** - gebruik (▲)/▼ om het trapezium in te stellen.

**Passend** - gebruik (▲)/(▼) om de schermmodus te kiezen

#### *Projectiemodus*

*Voor* – Normale projectie, toestel staat voor het projectievlak/scherm.

*Achter* – Achtergrondprojectie, toestel staat achter het scherm; beeld wordt horizontaal gespiegeld.

*Plafond* – Toestel hangt omgekeerd aan het plafond, beeld wordt 180 graden gedraaid.

*Achter plafond* – Toestel hangt achter het scherm omgekeerd aan het plafond, beeld wordt 180 graden gedraaid en horizontaal gespiegeld.

*Correctie muurkleur* - kleurcorrectie van het geprojecteerde beeld om het op gekleurde projectievlakken bij te stellen

*Smart Settings* - selecteer voorgedefinieerde instellingen voor helderheid / contrast / kleurverzadiging. Als u deze instellingen aanpast, wordt de instelling overgeschakeld naar **handmatig**.

**Helderheid** - gebruik (▲)/(▼) om de helderheid bij te stellen en druk op **OK** om te bevestigen.

**Contrast** - gebruik  $\bigcirc$ / $\bigcirc$  om het contract bij te stellen en druk op **OK** om te bevestigen.

#### *Gevorderd*

*Kleurtemperatuur* - stel deze in op **Warm** om warmere kleuren zoals rood, te verbeteren of zet deze op **Koel** om de afbeelding blauwachtig te maken.

*Slimme helderheid - g*ebruik (<u>A</u>)/ $\blacktriangledown$  om de slimme helderheid bij te stellen en druk op **OK** om te bevestigen.

*Dynamisch contrast* - past het contract aan om het beste niveau te houden, in overeenstemming met de helderheid van het scherm.

*Kleurruimte* - zet de kleurruimte-instelling om in een andere standaard.

*Gamma* - pas de gammacorrectie aan in overeenstemming met het type geprojecteerd beeld.

#### **Geluidsinstellingen**

*Volume* - pas het volume aan

*Diepe bas* - schakel de diepe bas aan en uit

*Breed geluid* - schakel het brede geluid aan en uit

*Equalizer* - selecteer de equalizermodus

*Slim volume*- zet de automatische controlefunctie voor het volumeniveau aan/uit

*Toetstoon* - zet toetstonen aan en uit

*Luidspreker* - schakelt de luidspreker aan en uit

#### **Systeeminstellingen**

*Datum en tijd* - stel de datum en tijd in

*Android-instellingen* - stel het Android-systeem in

*Slaapmodus* - met deze functie gaat de projector na een gespecificeerde tijdsduur of aan het eind van een film automatisch naar de ECO-modus.

*Auto Power Down* (Automatisch energiegebruik omlaag schakelen) - -zet de slaapmodus aan/uit. De standaardinstelling is uit.

Als de parameter is ingeschakeld, werkt deze als volgt:

- Als de projector aan is, terwijl er geen video wordt weergegeven (bijv. menu open zonder actie van de gebruiker), gaat deze na zo kort mogelijke tijd, bijvoorbeeld 30 minuten, in de uitmodus.

- Als er een video wordt weergegeven, vindt de APD 3 u na de laatste actie van de gebruiker plaats, wat betekent dat er na 2 u 58 gedurende 2 minuten een pop-up verschijnt, die aangeeft dat het product in de uitmodus zal gaan.

*HDMI-naam* - selecteer dit item om de HDMI-namen te wijzigen. De naam die op het hoofdscherm verschijnt.

#### **Taal/taal**

**Menutaal** - gebruik (▲)/(▼) om de gewenste taal te kiezen en druk op **OK** om te bevestigen.

**Soundtrack** - gebruik  $\left(\bigstar\right)/\left(\mathbf{v}\right)$  om de gewenste taal te kiezen en druk op **OK** om te bevestigen.

**Ondertitel** - gebruik (▲)/(♥) om de gewenste taal te kiezen en druk op **OK** om te bevestigen.

### **Onderhoud**

*Instellingen resetten* - zet de instellingen terug op de fabrieksinstellingen.

*Firmware bijwerken* - werk de firmware bij

*Informatie* - toon de vrije ruimte in het interne geheugen en informatie over het toestel (Capaciteit: / Vrije ruimte: / Firmwareversie: / Toestelnaam: / Model:)

*Demomodus* - schakel de demomodus aan en uit.

## <span id="page-34-0"></span>**12 Service**

### <span id="page-34-1"></span>**Reiniging**

### **GEVAAR!**

#### **Aanwijzingen voor schoonmaken!**

Gebruik een zacht, pluisvrij doekje. Gebruik nooit vloeibare of licht ontvlambare reinigingsmiddelen (sprays, schurende middelen, politoeren, alcohol enz.). Er mag geen vocht in het toestel geraken. Spuit geen reinigingsvloeistof op het toestel.

Veeg met een zachte doek over de beschreven oppervlaktes. Wees voorzichtig dat u geen krassen op de oppervlaktes veroorzaakt.

### **De lens reinigen**

Gebruik een penseel of een speciaal lenzendoekje om de lens van de projector schoon te maken.

#### **GEVAAR!**

**Gebruik geen vloeibare schoonmaakmiddelen**

Gebruik voor het reinigen van de lens geen vloeibare schoonmaakmiddelen, om beschadiging van het oppervlak van de lens te voorkomen.

### <span id="page-34-2"></span>**Toestel oververhit**

Als het toestel oververhit is, verschijnt het oververhittingssymbool.

### <span id="page-34-3"></span>**Firmware actualiseren met geheugenkaart**

**1** Gebruik SD-geheugenkaart (bestandssysteem FAT16 of FAT32).

#### **GEVAAR!**

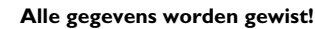

This procedure erases all your data that is stored on the memory card.

- **2** Sla het nieuwste firmware-updatebestand op in de root van de geheugenkaart.
- **3** Plaats de geheugenkaart [\(zie Geheugenkaart plaat](#page-17-1)[sen, pagina](#page-17-1) 18) en schakel het toestel in.
- **4** Gebruik de navigatietoetsen om *Instellingen* te selecteren.
- **5** Bevestig met **OK**.
- **6** Gebruik (A)/ $\blacktriangledown$  en selecteer **Onderhoud**.
- **7** Bevestig met **OK**.
- **8** Gebruik  $\left(\triangle\right)/\left(\triangledown\right)$  en selecteer *Firmware-update*.
- **9** Bevestig met **OK**.
- **10** Gebruik (A)/v en selecteer *Installeren*.
- **11** Bevestig met **OK**.
- **12** 12Het toestel schakelt zichzelf uit en dan weer in. Na ongeveer 5 minuten verschijnt de weergave *Language Selection*. De firmware-update is daarmee afgesloten.

#### **GEVAAR!**

#### **Geheugenkaart plaatsen!**

Trek de ingestoken geheugenkaart er nooit uit als het toestel gegevens aan het opslaan is.

#### *Notice*

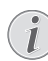

Als er zich tijdens de firmware-update een fout voordoet, start u het proces opnieuw of neemt u contact op met uw handelaar.

### <span id="page-35-0"></span>**Problemen/oplossingen**

### **Snelle hulp**

Mocht er een probleem optreden dat niet kan worden opgelost aan de hand van de beschrijvingen in deze handleiding (zie ook de volgende tips), ga dan als volgt te werk.

- **1** Schakel het toestel uit met de aan-/uittoets op het bedieningspaneel.
- **2** Wacht tenminste tien seconden.
- **3** Schakel het toestel aan met de aan-/uittoets op het bedieningspaneel.
- **4** Mocht de fout regelmatig optreden, neem dan a.u.b. contact op met onze technische klantendienst of met uw vakhandelaar.

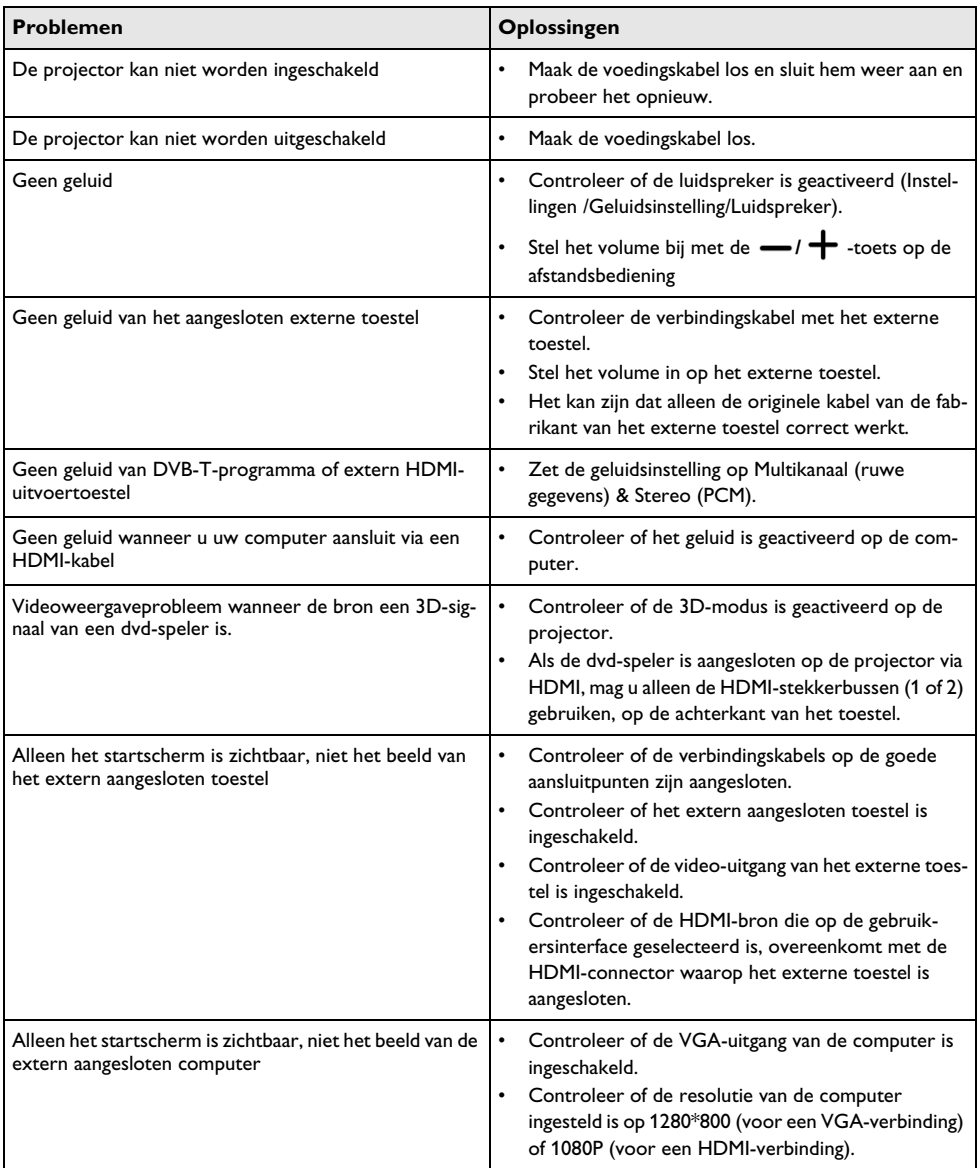

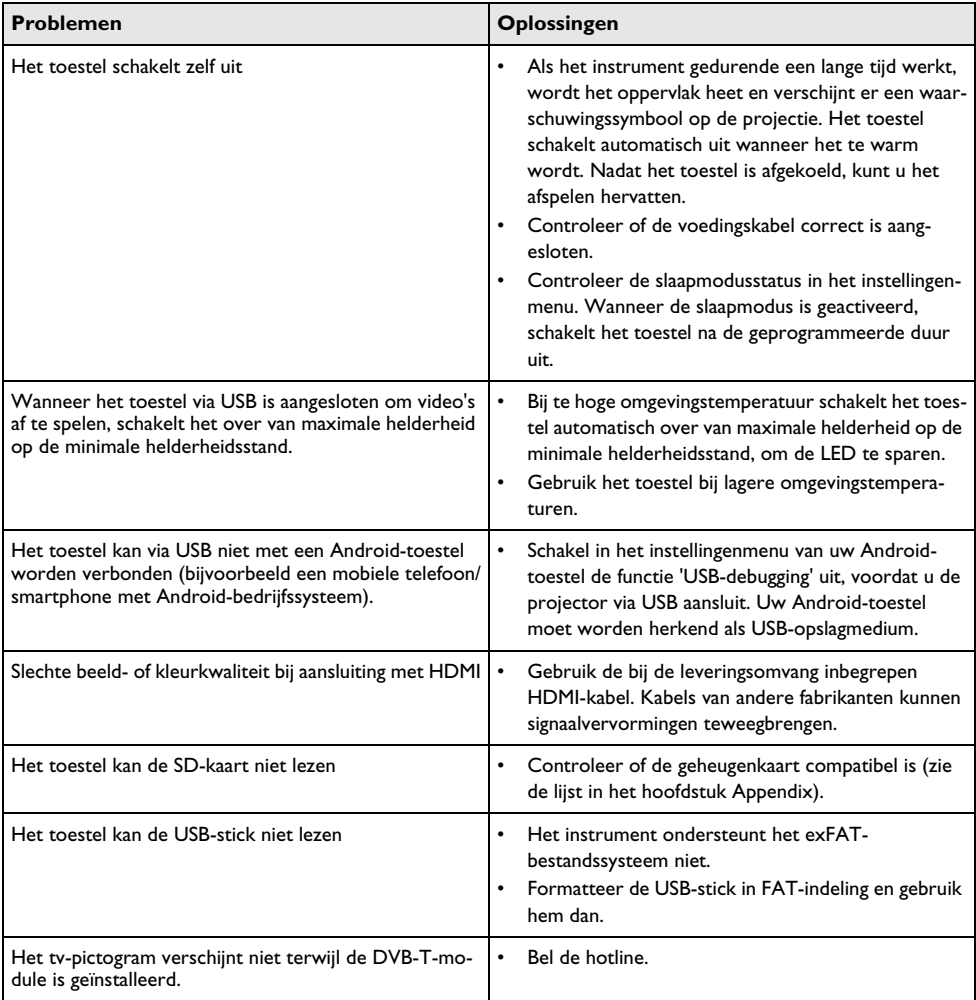

## <span id="page-37-0"></span>**13 Bijlage**

### <span id="page-37-1"></span>**Technische specificaties**

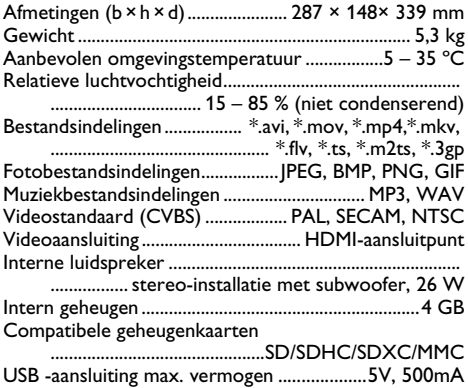

### **Technologie/Objectief**

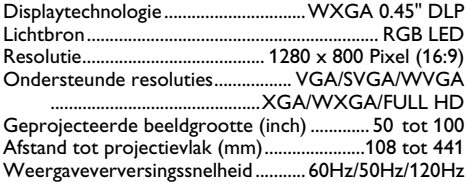

### **Adapter**

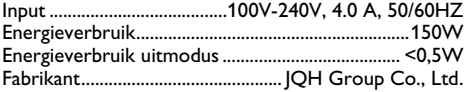

### <span id="page-37-2"></span>**Accessoires**

De volgende accessoires zijn voor uw toestel te verkrijgen:

Video-(CVBS)-kabel.......................PPA1320 / 253526178

Alle gegevens worden uitsluitend ter informatie verstrekt. **Sagemcom Documents SAS** behoudt zich het recht voor om zonder voorafgaande kennisgeving wijzigingen aan te brengen

# $\epsilon$

De CE-markering geeft aan dat het product voldoet aan de hoofdvereisten op het gebied van consumentenveiligheid en elektromagnetische interferentie uit richtlijn 1999/5/EG, 2006/95/EG, 2004/108/EG en 2009/125/EG van de Europese Raad betreffende eindapparatuur voor telecommunicatie.

De compatibiliteitsverklaring kunt u raadplegen op de website www.screeneo.philips.com.

Sagemcom Documents SAS hecht grote waarde aan milieubescherming in het kader van duurzame ontwikkeling. Sagemcom Documents SAS streeft ernaar om milieuvriendelijke systemen op de markt te brengen. Daarom heeft Sagemcom Documents SAS besloten de ecologische prestaties in alle levensfasen van het product, van fabricage via ingebruikneming tot het gebruik en de afvalverwerking een hoge prioriteit te geven.

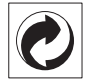

**Verpakking**: Het logo met de groene stip geeft aan dat er een bijdrage aan een erkende landelijke organisatie is betaald om infrastructuren voor hergebruik en recycling van verpakkingen te verbeteren. Bied verpakkingsmateriaal altijd aan volgens de ter plaatse geldende voorschriften voor gescheiden afvalinzameling.

**Batterijen:** Als het product batterijen bevat, levert u deze aan het einde van de levensduur in bij een erkend inzamelingspunt.

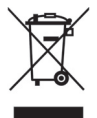

**Product**: Wanneer een product is voorzien van een logo van een afvalcontainer met een kruis, betekent dit dat het product behoort tot de categorie elektrische en elektronische apparatuur. De Europese regelgeving schrijft voor dat dergelijke apparatuur gescheiden moet worden ingezameld:

- via verkooppunten wanneer tegelijkertijd soortgelijke nieuwe apparatuur wordt aangeschaft
- via de plaatselijke systemen voor (gescheiden) afvalinzameling.

Op deze manier levert u een bijdrage aan hergebruik en recycling van Afgedankte Elektrische en Elektronische Apparatuur, en daarmee tevens aan een beter milieu en een betere volksgezondheid.

De gebruikte papieren en kartonnen verpakkingen kunnen als oud papier worden aangeboden. De plastic folies komen, naargelang van de in uw land geldende richtlijnen, bij het recycleerbare plastic of bij restafval.

**Handelsmerken**: De in deze handleiding genoemde referenties zijn handelsmerken van de betreffende firma's. Het ontbreken van de symbolen  $\mathbb{R}$  en  $\mathbb{R}^m$  betekent niet dat de betreffende begrippen vrije handelsmerken zijn. Andere in dit document gebruikte productnamen dienen alleen maar ter kenmerking en kunnen handelsmerken van de betreffende houder zijn. Sagemcom Documents SAS weigert elk recht op deze merken.

Noch Sagemcom Documents SAS, noch aangesloten maatschappijen zijn tegenover de koper van dit product of tegenover derden aansprakelijk met betrekking tot schadevorderingen, verliezen, kosten of uitgaven die voor de koper of derden tengevolge van een ongeluk, verkeerd gebruik of misbruik van dit product of door niet geautoriseerde wijzigingen, reparaties, veranderingen van het product resp. het niet opvolgen van de bedrijfs- en onderhoudsinstructies van Sagemcom Documents SAS ontstaan.

Sagemcom Documents SAS kan niet aansprakelijk worden gesteld voor eisen tot schadevergoeding of problemen tengevolge van het gebruik van om het even welke opties of verbruiksmaterialen die niet als originele producten van Sagemcom resp. PHILIPS of niet als door Sagemcom Documents SAS resp. PHILIPS goedgekeurde producten zijn gekenmerkt.

Sagemcom Documents SAS is niet aansprakelijk voor schadevorderingen tengevolge van elektromagnetische interferenties veroorzaakt door het gebruik van verbindingskabels die niet als producten van Sagemcom Documents SAS of PHILIPS gekenmerkt zijn.

Alle rechten voorbehouden. Niets uit deze uitgave mag zonder voorafgaande schriftelijke toestemming van Sagemcom Documents SAS worden vermenigvuldigd,in een archiefsysteem worden opgeslagen of in welke vorm dan ook – elektronisch, mechanisch, door middel van fotokopie, opname of op een andere manier – worden gereproduceerd. De in dit document opgenomen informatie is uitsluitend bedoeld als ondersteuning bij het gebruik van dit product. Sagemcom Documents SAS aanvaardt geen verantwoording, als deze informatie bij andere apparaten worden toegepast.

Deze gebruiksaanwijzing kan niet als contract worden beschouwd.

Vergissingen, drukfouten en wijzigingen voorbehouden.

Copyright  $©$  2014 Sagemcom Documents SAS

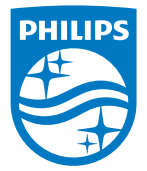

PHILIPS and the PHILIPS' Shield Emblem are registered trademarks of Koninklijke Philips N.V. and are used by Sagemcom Documents SAS under license from Koninklijke Philips N.V.

 $©$  2014 Sagemcom Documents SAS All rights reserved

#### **Sagemcom Documents SAS**

Documents Business Unit

Headquarters : 250, route de l'Empereur 92848 Rueil-Malmaison Cedex · FRANCE Tel: +33 (0)1 57 61 10 00 · Fax: +33 (0)1 57 61 10 01 www.sagemcom.com Simplified Joint Stock Company · Capital 8.479.978 € · 509 448 841 RCS Nanterre

**HDP15x0 & HDP15x0TV NL 253571339-D**